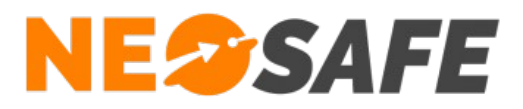

# NeoForms Guide Administrateur

**NeoSafe** 209 Rue des Sources, 38920 Crolles Tel : 04 76 72 26 77 | contact@neosafe.fr | https://neosafe.fr SAS au Capital de 4 810 € - N° Siren RCS GRENOBLE 522 997 626 - N° TVA Intracommunautaire : FR42522997626

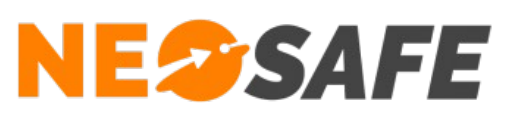

# Table des matières

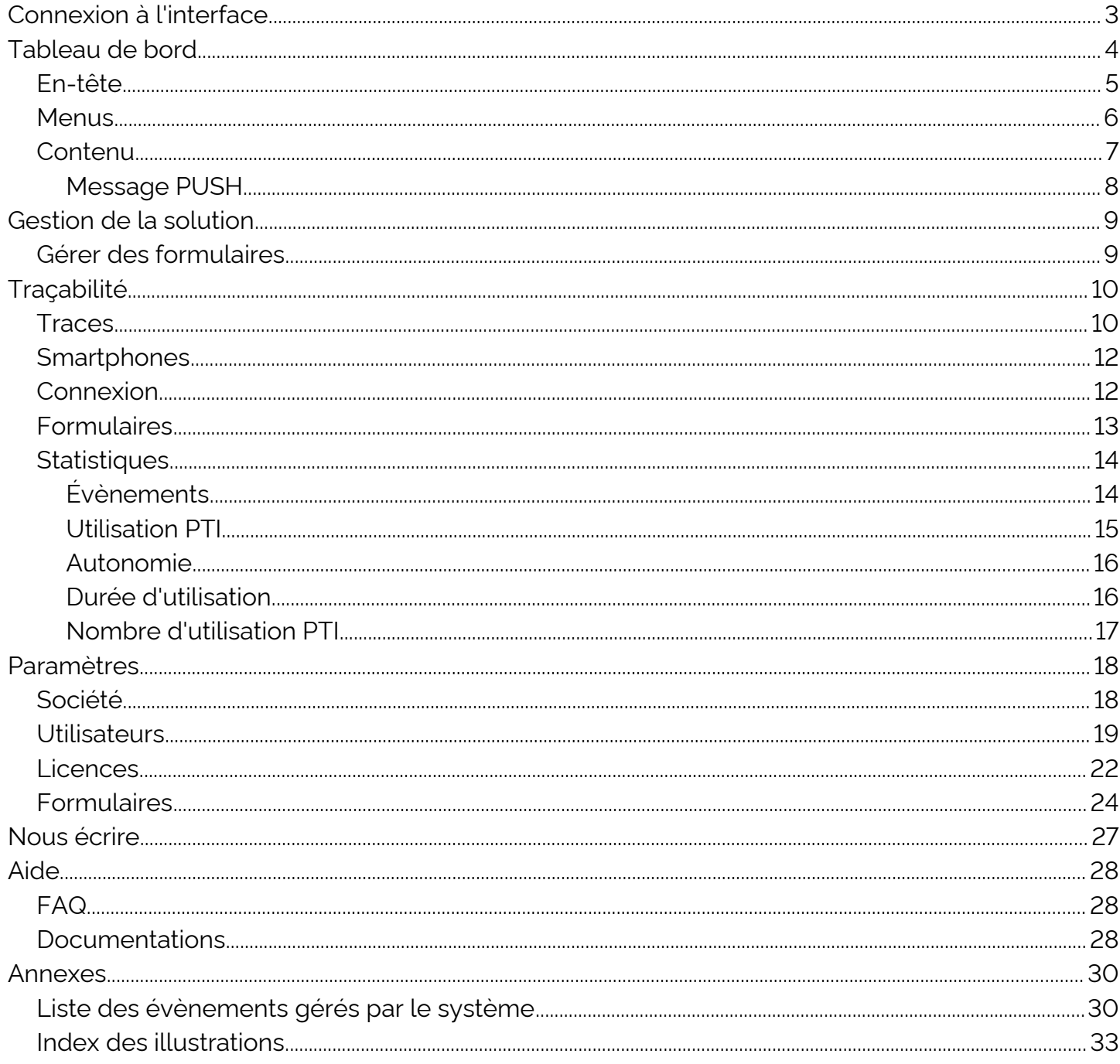

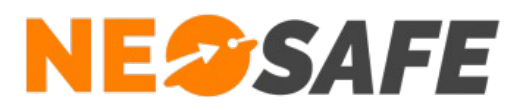

# <span id="page-2-0"></span>**Connexion à l'interface**

L'accès à l'interface de gestion nécessite une connexion via un système d'identification et de mot de passe.

Le champ de saisie de ces informations sont disponibles depuis le site web **[neosafe.fr](https://neosafe.fr/fr/)**.

1) Cliquer sur le bouton **[Accès client](https://neosafe.fr/fr/acces-client)** situé en haut à droite

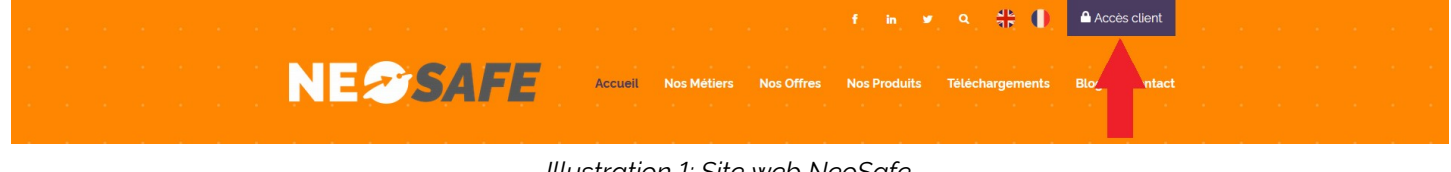

*Illustration 1: Site web NeoSafe*

2) Entrer les informations de connexion : identifiant (mail) et mot de passe

<span id="page-2-2"></span>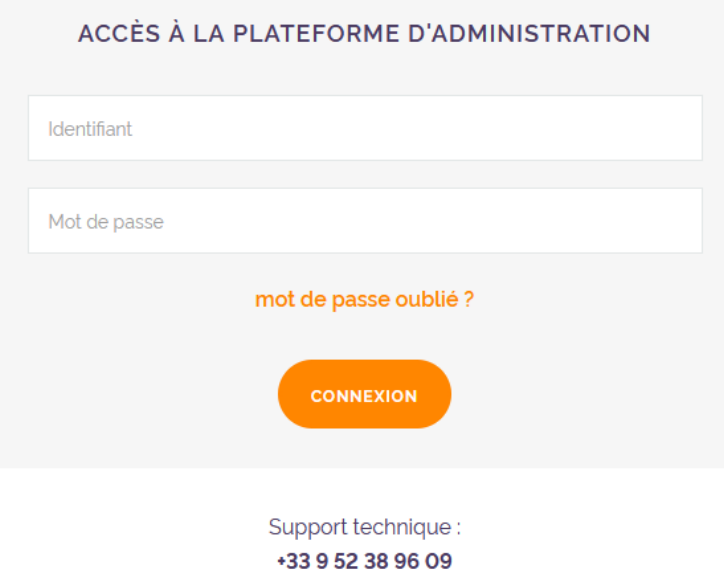

<span id="page-2-1"></span>*Illustration 2: Accès client*

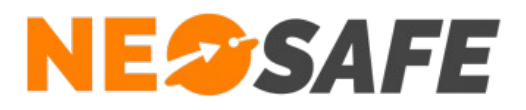

# <span id="page-3-0"></span>**Tableau de bord**

Le Tableau de bord est la page d'accueil de l'interface d'administration. Il est composé de 3 zones distinctes :

| <b>NESSAFE</b>         |                                                                                                    |                                                                                                    | Delagneau LOIC (C)                                                                                                    | <b>EXECUTE</b><br>C. |
|------------------------|----------------------------------------------------------------------------------------------------|----------------------------------------------------------------------------------------------------|----------------------------------------------------------------------------------------------------|----------------------|
| <b>TABLEAU DE BORD</b> |                                                                                                    |                                                                                                    |                                                                                                    |                      |
|                        | <b>LICENCES</b>                                                                                                    | $\boldsymbol{\Theta}$<br><b>MON PROFIL</b>                                                                                                    | ⊙<br><b>DERNIER CONTACT</b><br><b>XCover4S Loic</b><br>$01h$ 18 min                                                                                                    |                      |
| 3                      | Nombre total de licences :<br>36<br>Nom:<br>Nombre de licences libre :<br>$\overline{4}$<br>Prénom:<br>Nombre de licences associées :<br>32<br>Identifiant: | LOIC<br>Delagneau<br><b>Multi-Accounts</b><br>Niveau                                                                                                    | 0033633899840<br>$\bullet\bullet\bullet$<br><b>Test</b><br>1 jour<br>00336338998478<br>0.0.0                                                                                          |                      |
|                        | Numéro IMEI manquant pour certains<br>téléphones<br><b>PARAMÈTRES DES LICENCES</b>                                                                          | <b>MODIFIER MON PROFIL</b>                                                                                                    | SmartEx02 DZ1<br>6 jours<br>0033965874563<br>$\bullet\bullet\bullet$<br><b>PTI AAA</b><br>14 jours<br>0033663968574<br>$\bullet\bullet\bullet$                                        |                      |
|                        | <b>STATISTIQUES ALARMES</b><br>ابار                                                                                                    | Фъ<br><b>MESSENGER</b>                                                                                                    | ▲<br><b>NOTIFICATIONS</b>                                                                                                    |                      |
|                        | 120<br>100<br>80<br>60<br>40<br>20<br>Chute   SOS   Immobilité                                                                                              | Aucun fil de discussion n'a été trouvé<br>Messenger est un outil de communication entre équipes,<br>conçu pour les entreprises. Messages directs,<br>discussions de groupe et partage de documents<br>sécurisés. Pour plus d'informations cliquez-ici. | $\bullet$<br>Numéro manquant<br>Numéro de téléphone manquant pour certains<br>smartphones paramètres des licences<br><b>SMS</b><br>$\bullet$<br>Votre nombre de SMS restant est de: 0 |                      |
|                        | <b>CTATICTIOUEC DÉTAILLÉES</b>                                                                                                    |                                                                                                    |                                                                                                    |                      |

<span id="page-3-1"></span>*Illustration 3: Tableau de bord*

Zone 1

En-tête

Zone 2

Menus

#### Zone 3

**Contenu** 

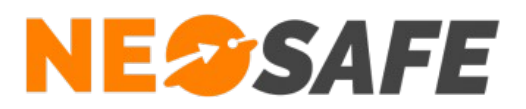

# <span id="page-4-0"></span>**En-tête**

Cette partie est toujours disponible, quel que soit l'écran consulté par l'utilisateur.

<span id="page-4-1"></span>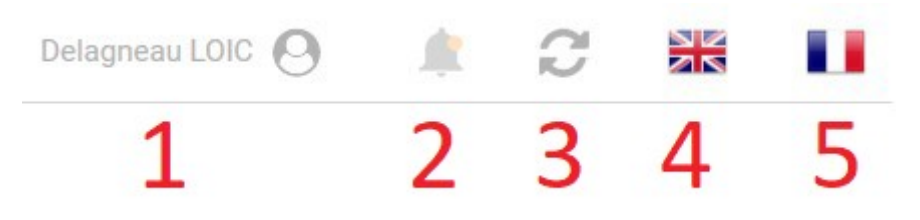

*Illustration 4: En-tête de l'interface d'administration*

1) Nom de l'utilisateur actuel

Celui-ci peut être modifié depuis l'écran de paramétrage en cliquant sur **Paramètres** --> **Utilisateurs**. En maintenant la souris sur cette partie, il est possible d'accéder aux modifications du profil et au bouton **Déconnexion**

- 2) Affichage des notifications
- 3) Bouton d'actualisation

Utiliser celui-ci plutôt que le bouton d'actualisation du navigateur

- 4) Choix de la langue passage en Anglais
- 5) Choix de la langue passage en Français

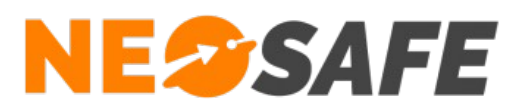

#### <span id="page-5-0"></span>**Menus**

Cliquer sur l'un de ces menus affiche une liste déroulante présentant les sous-menus associés.

<span id="page-5-1"></span>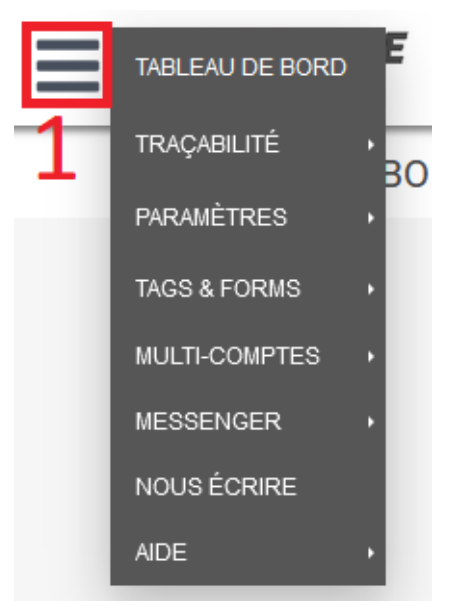

*Illustration 5: Menus permettant de naviguer au sein de l'interface d'administration*

- 1 => Ouverture du menu de navigation
- Tableau de bord => Accès au Tableau de bord
- Traçabilité => Fonctions de visualisation
- Paramètres => Paramétrage du compte et des smartphones
- Tags & Forms => Paramétrage des rondes, prises & fin de services et formulaires
- Multi-comptes => Accès aux différents sous-comptes associés à celui-ci (si disponible)
- Messenger => Accès à la fonction Messenger (si disponible)
- Nous écrire => Boîte de dialogue NeoSafe
- Aide => Foire Aux Questions & documentation technique

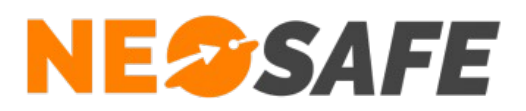

# <span id="page-6-0"></span>**Contenu**

Le tableau de bord met à disposition un aperçu rapide des diverses données du compte sous forme de tuiles.

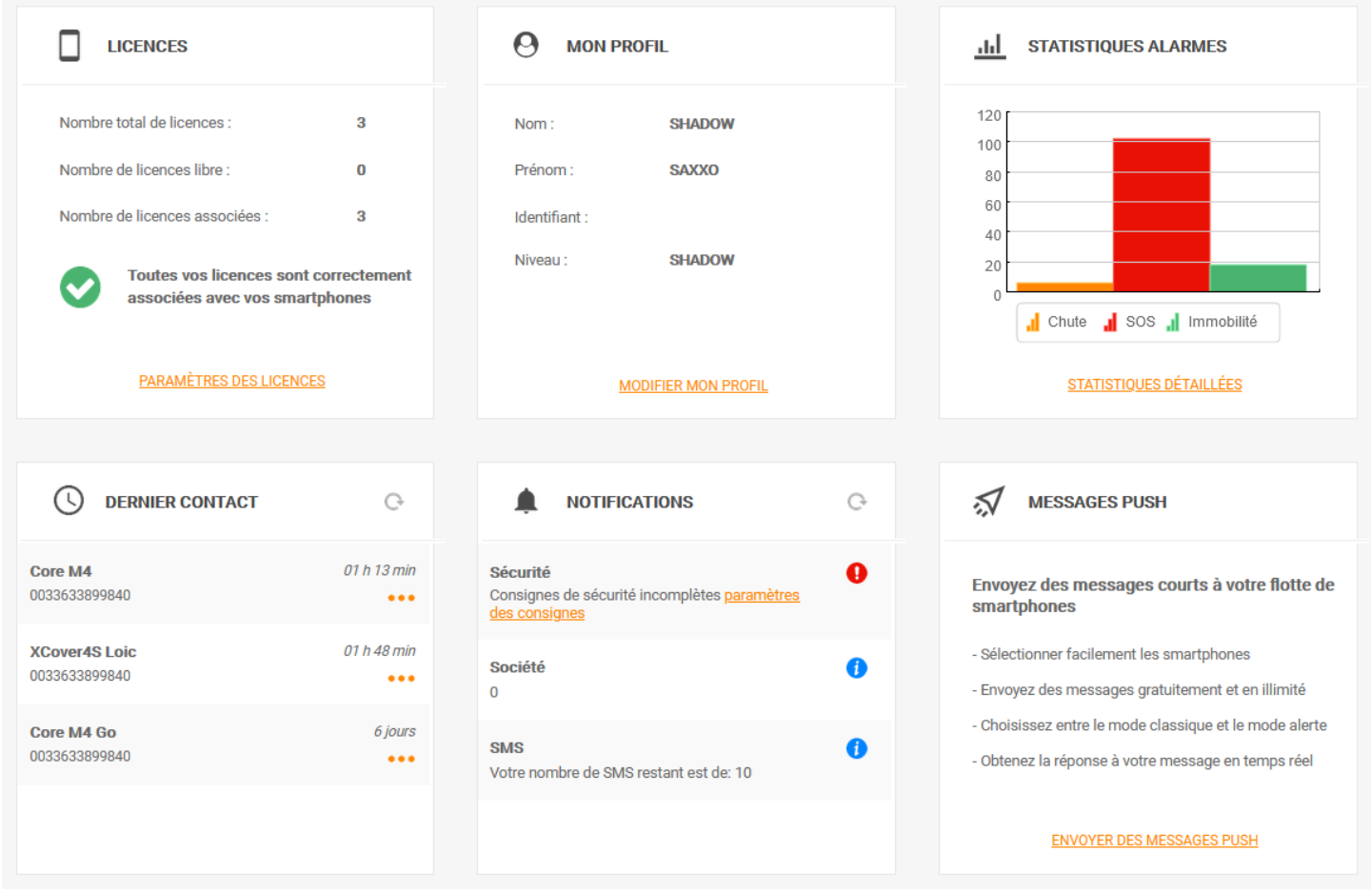

<span id="page-6-1"></span>*Illustration 6: Informations du Tableau de bord*

Chaque tuile correspond à une information spécifique, résumée brièvement, et possède un lien rapide vers la page de visualisation ou de paramétrage liée.

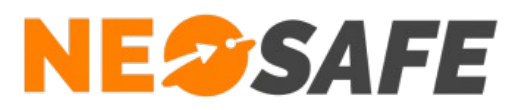

#### <span id="page-7-0"></span>**Message PUSH**

Un message PUSH est une notification contenant un message personnalisé qui va apparaître sur l'écran d'un ou de plusieurs smartphones.

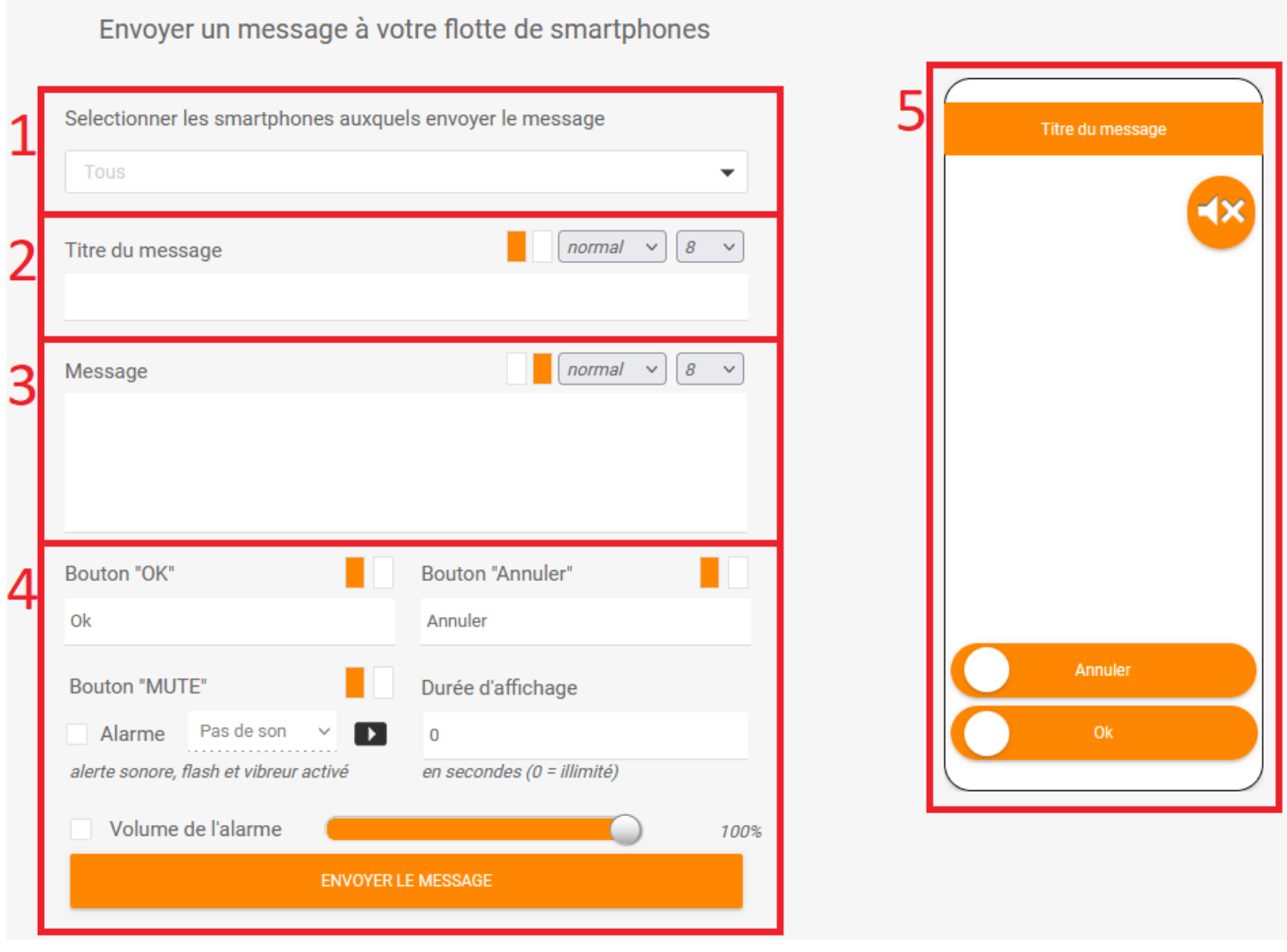

<span id="page-7-1"></span>*Illustration 7: Personnalisation d'un message PUSH*

- 1) Sélection du ou des PTI destinataires
- 2) Titre du message
- 3) Contenu du message
- 4) Paramètres du message
- 5) Apreçu du message PUSH

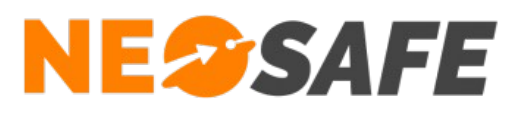

# <span id="page-8-1"></span>**Gestion de la solution**

# <span id="page-8-0"></span>**Gérer des formulaires**

- 1) **Créer des clients** (Tags Forms --> Tags) Un formulaire doit obligatoirement être associé à un client
- 2) **Construire le formulaire** (Tags Forms --> Formulaires) En fait, il s'agit de créer un canevas du formulaire qui sera mis à disposition de l'utilisateur. C'est ici que l'administrateur conçoit la structure et le contenu du formulaire

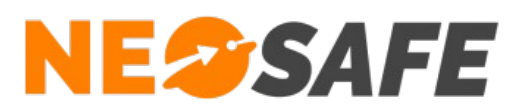

# <span id="page-9-1"></span>**Traçabilité**

Ce menu permet l'accès aux informations du système en visualisation. Chaque thème est regroupé dans les onglets directement accessibles par un clic. Toutes les données sont conservées 90 jours sur nos serveurs.

# <span id="page-9-0"></span>**Traces**

L'onglet Traces donne la liste de tous les évènements générés par le système.

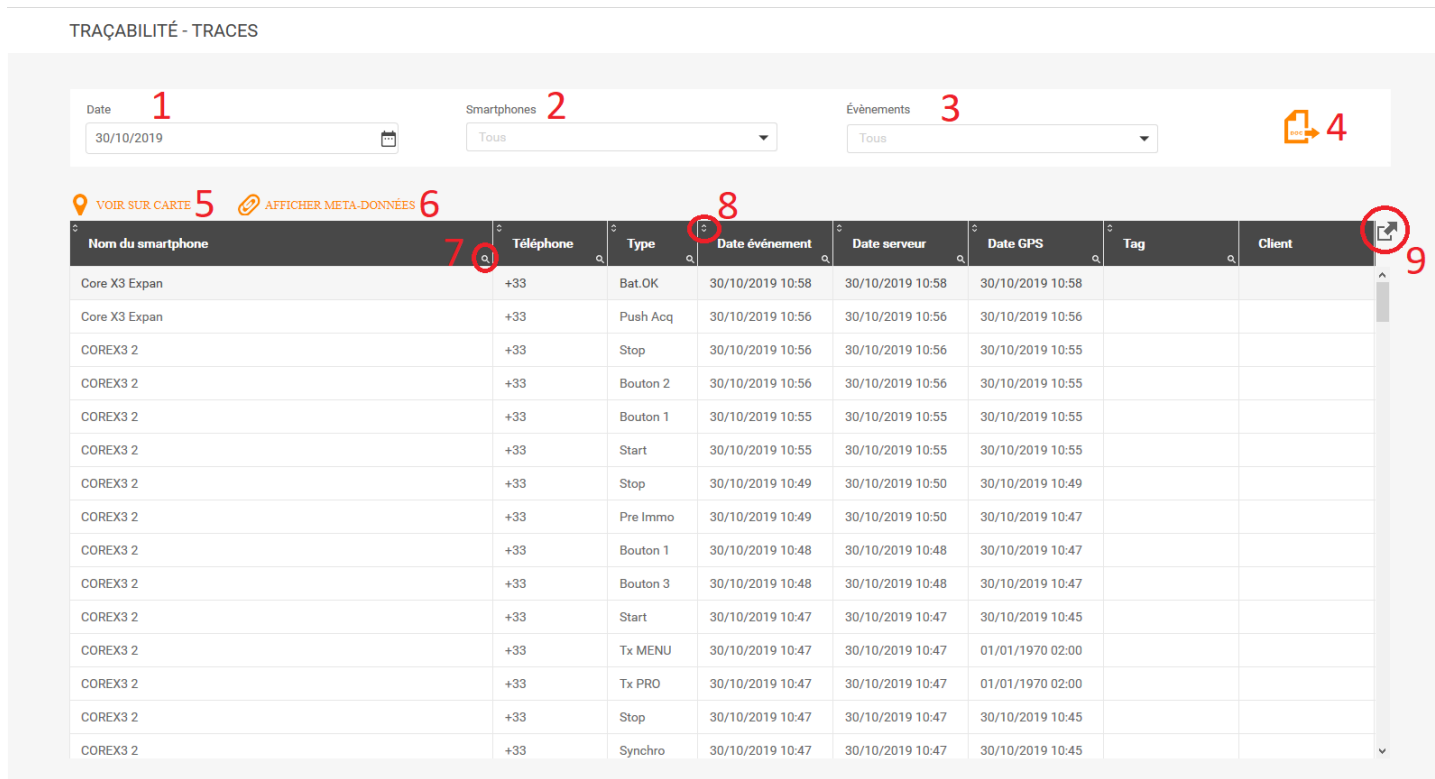

#### <span id="page-9-2"></span>*Illustration 8: Traces*

- 1) Choix de la date de visualisation. Il s'agit d'un jour spécifique et non d'une période
- 2) Choix du ou des smartphones à visualiser. Par défaut, tous sont affichés
- 3) Choix des évènements à visualiser. Par défaut, tous sont affichés
- 4) Export des données en format PDF. Ce document inclut tous les évènements apparus et leur localisation sur une carte
- 5) Voir sur carte permet d'afficher la localisation d'un évènement sur une carte
- 6) Afficher les méta-données permet d"afficher les éléments tels que des photos ou des textes lorsque l'évènement en comporte

# **NESSAFE**

Solutions pour la protection des personnes et applications métiers innovantes

- 7) Le bouton de filtrage permet de filtrer l'affichage des éléments selon plusieurs niveaux de critères
- 8) Le bouton de tri permet de modifier l'ordre d'affichage des éléments dans le tableau par ordre croissante/décroissant ou alphabétique
- 9) Le bouton d'export permet d'exporter les données du tableau sous plusieurs formats : Excel, Word, XML ou PDF

Le tableau indique les éléments suivants :

#### ➔ **Nom du smartphone**

Nom du smartphone au moment de l'évènement. Un changement de nom ne provoque pas de changement sur les évènements précédents

#### ➔ **Téléphone**

Numéro de téléphone du smartphone au moment de l'évènement, renseigné depuis l'interface d'administration

#### ➔ **Type**

Type d'évènement généré. Une soixantaine d'évènements sont existants. Voir la liste des évènements dans l'annexe de ce document

#### ➔ **Date évènement**

Date à laquelle l'évènement est survenu dans le téléphone

#### ➔ **Date serveur**

Date à laquelle le serveur a récupéré l'information. Une différence entre la Date évènement et le Date serveur indique que le smartphone n'avait pas accès aux données mobiles lorsque l'évènement est apparu

#### ➔ **Date GPS**

Dernière date et heure de positionnement connue du smartphone

#### ➔ **Tag**

Nom du Tag lu par le smartphone. Ce Tag peut être du type NFC, géolocalisé ou Wifi

#### ➔ **Client**

Client sur lequel est affecté le dernier Tag lu

Plusieurs lignes peuvent être sélectionnées en maintenant les touches Maj ou Ctrl du clavier et en cliquant que les lignes souhaitées. Le bouton Voir sur carte permet d'afficher la localisation de tous les évènements sélectionnés sur une carte.

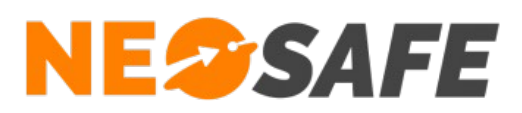

# <span id="page-11-1"></span>**Smartphones**

Cet onglet contient l'affichage des principales informations concernant les smartphone liés au compte. Le dernier évènement remonté sur le serveur et le temps écoulé depuis permettent une estimation rapide de l'activité de chaque smartphone.

| TRAÇABILITÉ - SMARTPHONES |                     |            |            |                |                        |             |               |                |
|---------------------------|---------------------|------------|------------|----------------|------------------------|-------------|---------------|----------------|
| Licence                   | Nom du smartphone   | Téléphone  | Applicatif | <b>Version</b> | <b>Dernier contact</b> | <b>Type</b> | <b>Modèle</b> | <b>Android</b> |
| MA5072043                 | Huawei P8 Lite 2018 | 0000000000 | eSafeMe    | 9.2.3          | 47 j 16 h 54 m 25 s    | Charg.OUT   | PRA-LX1       | 8.0.0          |
| MA5067291                 | Libre               | $+33$      | eSafeMe    | 9.2.3          | 46 j 23 h 21 m 11 s    | Bat.OK      | Core-X3       | 8.1.0          |
| MA5068445                 | Libre               | $+33$      | eSafeMe    | 9.2.3          | 46 j 23 h 22 m 45 s    | Stop        | Core-X3       | 8.1.0          |
|                           |                     |            |            |                |                        |             |               |                |

<span id="page-11-3"></span>*Illustration 9: Visualisation des smartphones*

## <span id="page-11-0"></span>**Connexion**

Cet tableau montre toutes les connexions qui ont eu lieu sur le compte. Le tableau indique la date et l'heure de la connexion, le nom et prénom de la personne ainsi que l'adresse IP depuis laquelle la personne s'est connectée.

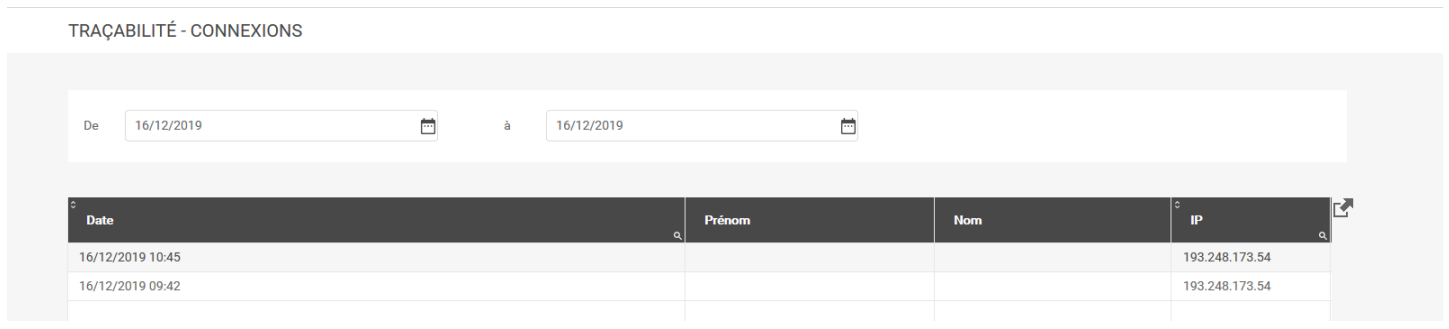

<span id="page-11-2"></span>*Illustration 10: Historique des connexions*

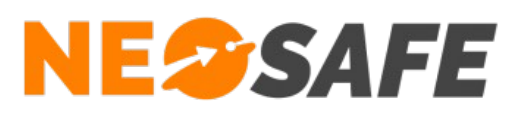

# <span id="page-12-0"></span>**Formulaires**

Le système offre la possibilité de créer des modèles de formulaires. L'utilisateur peut renseigner ces formulaires sur le smartphones et les envoyer sur le serveur. Cet onglet donne la possibilité de visualiser et d'exporter au format .pdf les formulaires remplis par l'utilisateur.

| Client                                                                                                    | de                                                                                                    | à                                                                                      |                |
|----------------------------------------------------------------------------------------------------|----------------------------------------------------------------------------------------------------|----------------------------------------------------------------------------------------|----------------|
| <b>Test de formulaires</b>                                                                                                    | $\backsim$<br>01/10/2019                                                                                                    | $\overline{\Xi}$<br>16/12/2019                                                         | 1<br>$\boxdot$ |
| $\begin{picture}(25,20) \put(0,0){\dashbox{0.5}(5,0){ }} \put(15,0){\circle{1}} \put(25,0){\circle{1}} \put(35,0){\circle{1}} \put(45,0){\circle{1}} \put(55,0){\circle{1}} \put(65,0){\circle{1}} \put(75,0){\circle{1}} \put(85,0){\circle{1}} \put(95,0){\circle{1}} \put(105,0){\circle{1}} \put(105,0){\circle{1}} \put(105,0){\circle{1}} \put(105,0){\circle{1}} \put(105,0){\circle{1}} \put$ | $\begin{picture}(20,10) \put(0,0){\dashbox{0.5}(5,0){ }} \thicklines \put(0,0){\dashbox{0.5}(5,0){ }} \thicklines \put(0,0){\dashbox{0.5}(5,0){ }} \thicklines \put(15,0){\dashbox{0.5}(5,0){ }} \thicklines \put(15,0){\dashbox{0.5}(5,0){ }} \thicklines \put(15,0){\dashbox{0.5}(5,0){ }} \thicklines \put(15,0){\dashbox{0.5}(5,0){ }} \thicklines \put(15,0){\dashbox{0.5}(5,0){ }} \thicklines \put(15,0){\dashbox{$ | BE XC3                                                                                 |                |
| <b>Date</b>                                                                                                    | Ŀ<br><b>Formulaire</b><br><b>Couleur</b>                                                                                                    | Nom de la Ronde                                                                        |                |
| 16/12/2019 15:28                                                                                                    | $\Omega$<br>Rapport de Ronde                                                                                                    | Ronde Bat.2                                                                            |                |
|                                                                                                    |                                                                                                    |                                                                                        |                |
|                                                                                                    |                                                                                                    | Date de la Ronde *                                                                     |                |
|                                                                                                    | $\overline{2}$                                                                                                    | 16/12/2019                                                                             | 3              |
|                                                                                                    |                                                                                                    |                                                                                        |                |
|                                                                                                    |                                                                                                    |                                                                                        |                |
|                                                                                                    |                                                                                                    | Heure de départ de la Ronde *                                                          |                |
|                                                                                                    |                                                                                                    | 12:00                                                                                  |                |
|                                                                                                    |                                                                                                    |                                                                                        |                |
|                                                                                                    |                                                                                                    | Lieux visités                                                                          |                |
|                                                                                                    |                                                                                                    |                                                                                        |                |
|                                                                                                    |                                                                                                    | ( ) Etage 1<br>(X) Etage 2 Aile Nord<br>(X) Etage 2 Aile Sud<br>(X) Etage 3<br>( ) RDC |                |

<span id="page-12-1"></span>*Illustration 11: Visualisation des formulaires*

- 1) Choix du client et de la date de réception des formulaires
- 2) Liste des formulaires reçus correspondant à la date choisie et au client sélectionné
- 3) Contenu du formulaire sélectionné

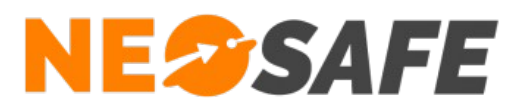

# <span id="page-13-1"></span>**Statistiques**

Des statistiques sur les évènements d'alerte et sur l'utilisation des smartphones peuvent être affichées sur cette page.

### <span id="page-13-0"></span>**Évènements**

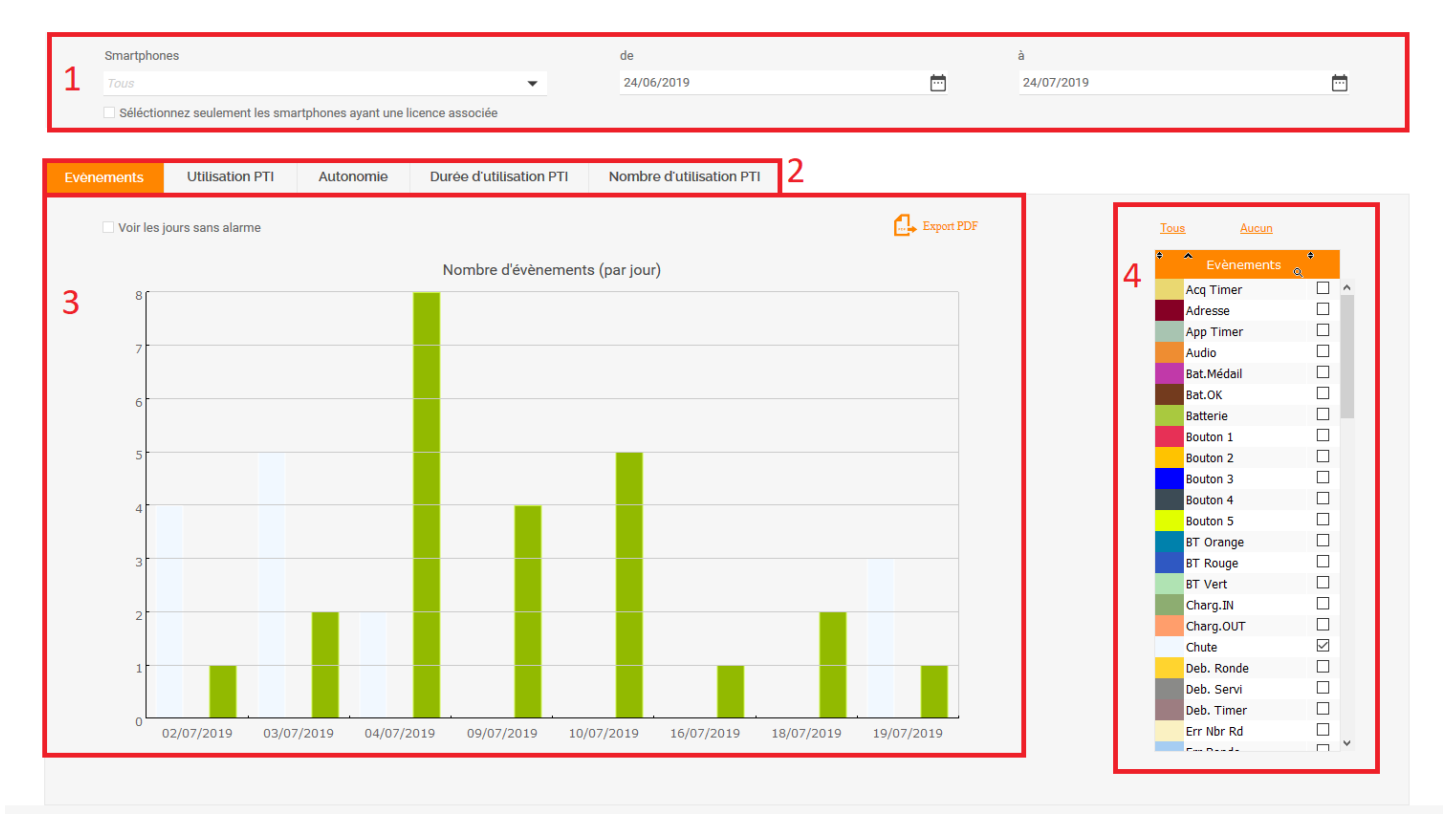

*Illustration 1: Statistiques / Évènements*

- 1) Sélection de la période de visualisation ainsi que les smartphones à afficher
- 2) Sélection des informations à afficher
- 3) Zone d'affichage du résultat. Il est possible de modifier les paramètres d'affichage de cette zone avec un clic droit
- 4) Choix des évènements à afficher

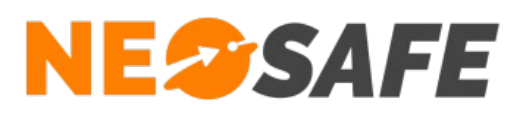

# <span id="page-14-0"></span>**Utilisation PTI**

| Tous<br>Séléctionnez seulement les smartphones ayant une licence associée<br>Evènements<br><b>Utilisation PTI</b><br>Autonomie<br>$\overline{\mathcal{L}}$<br>BE XC3 --> 22/07/2019 - 09:49:05 --> 22/07/2019 - 15:10:17 --> 0-05:21 |                              | $\blacktriangledown$<br>Durée d'utilisation PTI | 24/06/2019<br>Nombre d'utilisation PTI |    |             | 茴           | 24/07/2019 | $\Box$ |
|----------------------------------------------------------------------------------------------------|------------------------------|-------------------------------------------------|----------------------------------------|----|-------------|-------------|------------|--------|
|                                                                                                    |                              |                                                 |                                        |    |             |             |            |        |
|                                                                                                    |                              |                                                 |                                        |    |             |             |            |        |
|                                                                                                    |                              |                                                 |                                        |    |             |             |            |        |
|                                                                                                    |                              |                                                 |                                        |    |             |             |            |        |
|                                                                                                    |                              |                                                 |                                        |    |             |             |            |        |
| juillet 2019<br>Semaine 30                                                                                                    |                              |                                                 |                                        |    |             |             |            |        |
| <b>TO</b><br>$\bullet$<br>L.                                                                                                    | $\mathsf{M}$                 | $\mathsf{M}^+$                                  | э.                                     | V  | $\mathsf S$ | $\mathsf D$ |            |        |
| 22                                                                                                    | 23<br>$0-19:01$<br>$\vert 0$ | 24<br>$0 - 0 - 0$                               | 25                                     | 26 | 27          | 28          |            |        |
|                                                                                                    |                              |                                                 |                                        |    |             |             |            |        |
| BE XC3                                                                                                    |                              |                                                 |                                        |    |             |             |            |        |
|                                                                                                    |                              |                                                 |                                        |    |             |             |            |        |
|                                                                                                    |                              |                                                 |                                        |    |             |             |            |        |
| $0 - 22:07$                                                                                                    | $0-$                         | $\mathbf{O}\cdot$                               |                                        |    |             |             |            |        |
|                                                                                                    |                              |                                                 |                                        |    |             |             | 4          |        |
| Nexus 6                                                                                                    |                              |                                                 |                                        |    |             |             |            |        |
|                                                                                                    |                              |                                                 |                                        |    |             |             |            |        |
|                                                                                                    |                              |                                                 |                                        |    |             |             |            |        |
|                                                                                                    |                              |                                                 |                                        |    |             |             |            |        |
| A50 Test                                                                                                    |                              |                                                 |                                        |    |             |             |            |        |
|                                                                                                    |                              |                                                 |                                        |    |             |             |            |        |
|                                                                                                    |                              |                                                 |                                        |    |             |             |            |        |
| $\,<\,$                                                                                                    |                              |                                                 |                                        |    |             |             |            |        |
|                                                                                                    |                              |                                                 |                                        |    |             |             |            |        |

<span id="page-14-1"></span>*Illustration 12: Statistiques / Utilisation PTI*

- 1) Sélection de la période de visualisation et du smartphone à afficher
- 2) Détail de la zone sélectionnée dans le tableau (4) L'information affichée est de la forme : *Nom du smartphone* --> *Date - Heure démarrage* --> *Date - heure d'arrêt* --> *Durée jour heure:minutes*
- 3) Zone d'affichage du résultat

Chaque zone grise débute sur le démarrage du smartphone et se termine sur l'arrêt du smartphone

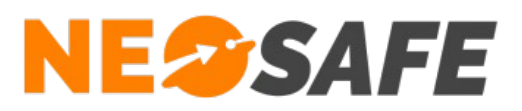

#### <span id="page-15-1"></span>**Autonomie**

Permet d'afficher la moyenne d'autonomie des smartphones utilisant l'application eSafeMe Pro. Il est possible de modifier l'affichage de ces informations de la même manière que les autres onglets des Statistiques.

#### <span id="page-15-0"></span>**Durée d'utilisation**

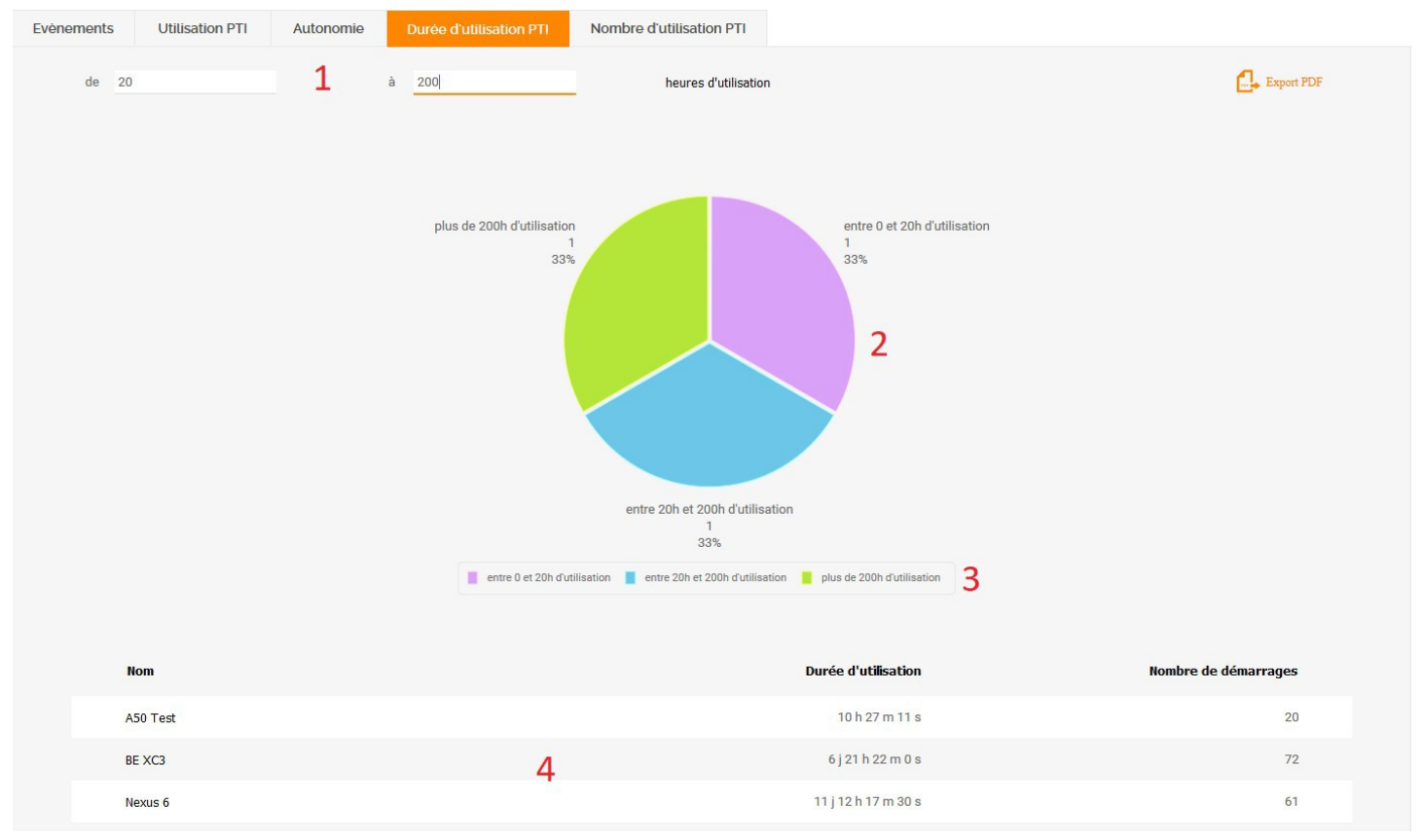

<span id="page-15-2"></span>*Illustration 13: Statistiques / Durée d'utilisation*

- 1) Sélection de la durée d'utilisation à afficher
- 2) Zone d'affichage du résultat
- 3) Légende

Il est possible de masquer une section en cliquant dessus

4) Tableau récapitulatif des informations des PTI

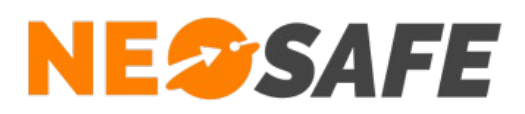

# <span id="page-16-0"></span>**Nombre d'utilisation PTI**

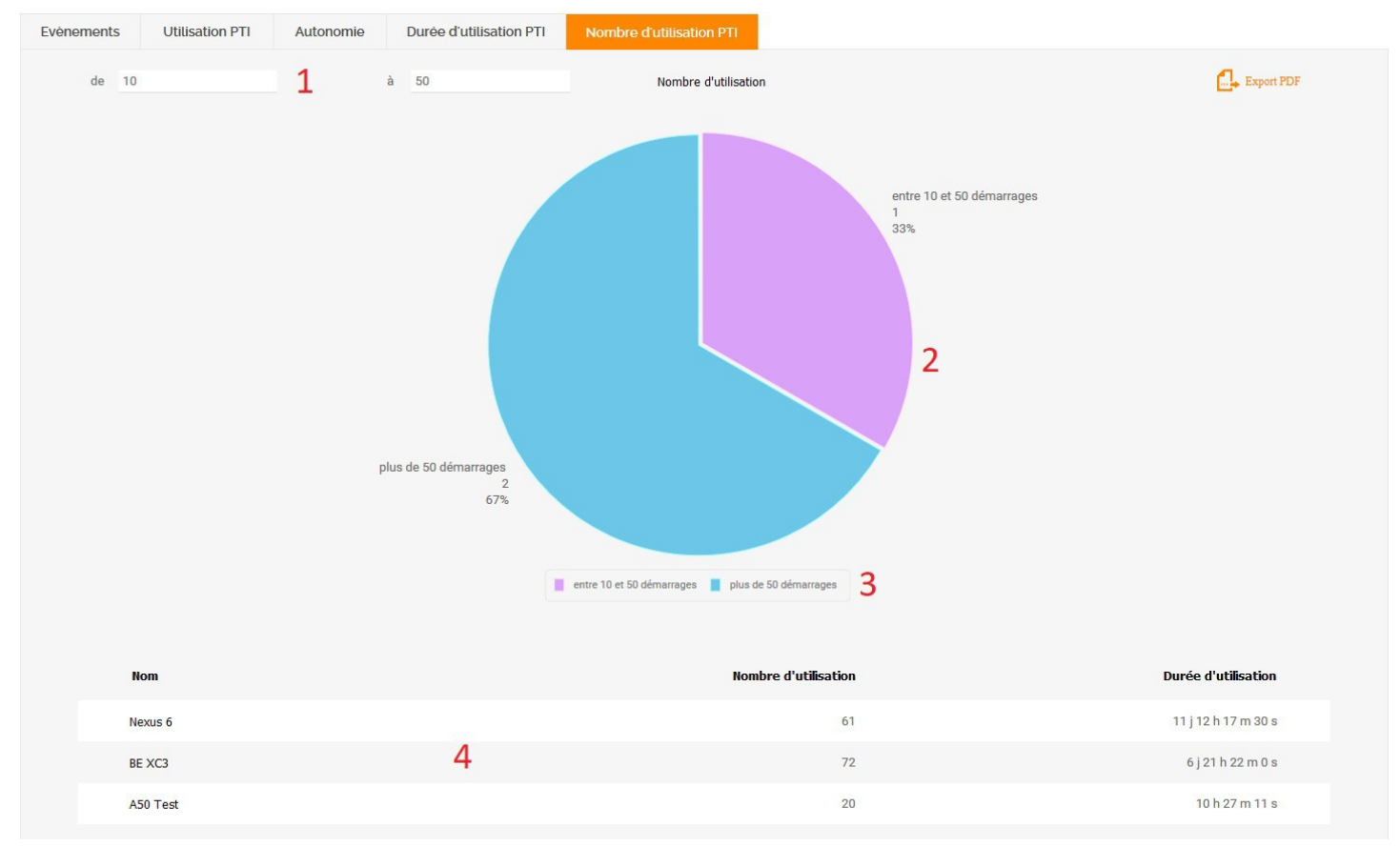

<span id="page-16-1"></span>*Illustration 14: Statistiques / Nombre d'utilisation PTI*

- 1) Sélection du nombre d'utilisation à afficher. On compte une utilisation lors du démarrage de l'application eSafeMe Pro
- 2) Zone d'affichage du résultat
- 3) Légende

Il est possible de masquer une section en cliquant dessus

4) Tableau récapitulatif des informations PTI

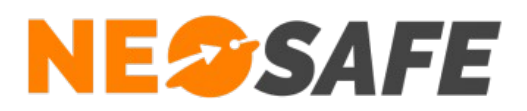

# <span id="page-17-1"></span>**Paramètres**

Ce menu permet l'accès aux écrans de paramétrage de l'interface et de la protection PTI.

# <span id="page-17-0"></span>**Société**

**PARAMÈTRES** 

L'onglet Société permet de renseigner les champs d'informations de la société propriétaire du compte. Il n'est possible de sauvegarder les données que si tous les champs obligatoires (marqués d'une étoile) sont renseignés.

Il est possible de modifier le logo NeoSafe en haut à gauche par un logo personnalisé. Pour cela, le bouton **Parcourir...** permet de choisir une image spécifique. Attention à la taille de l'image, car celle-ci est chargée dynamiquement à chaque affichage d'une page de l'interface. Une taille raisonnable est inférieure à 5 Ko. Un bouton **Voir** apparaît lorsque le fichier de remplacement est chargé sur le serveur. Un appui sur ce bouton affiche l'image sélectionnée à des fins de vérification avant validation. Si le résultat n'est pas satisfaisant, il est possible de supprimer l'image sélectionnée en appuyant sur le bouton **Effacer**.

L'intérêt d'utiliser un logo différent est non seulement de présenter une interface d'administration personnalisée, mais également d'intégrer ce logo à tous les rapports qu'il est possible de générer depuis le système. De plus, un clic sur ce logo lance automatiquement le site web associé (si renseigné).

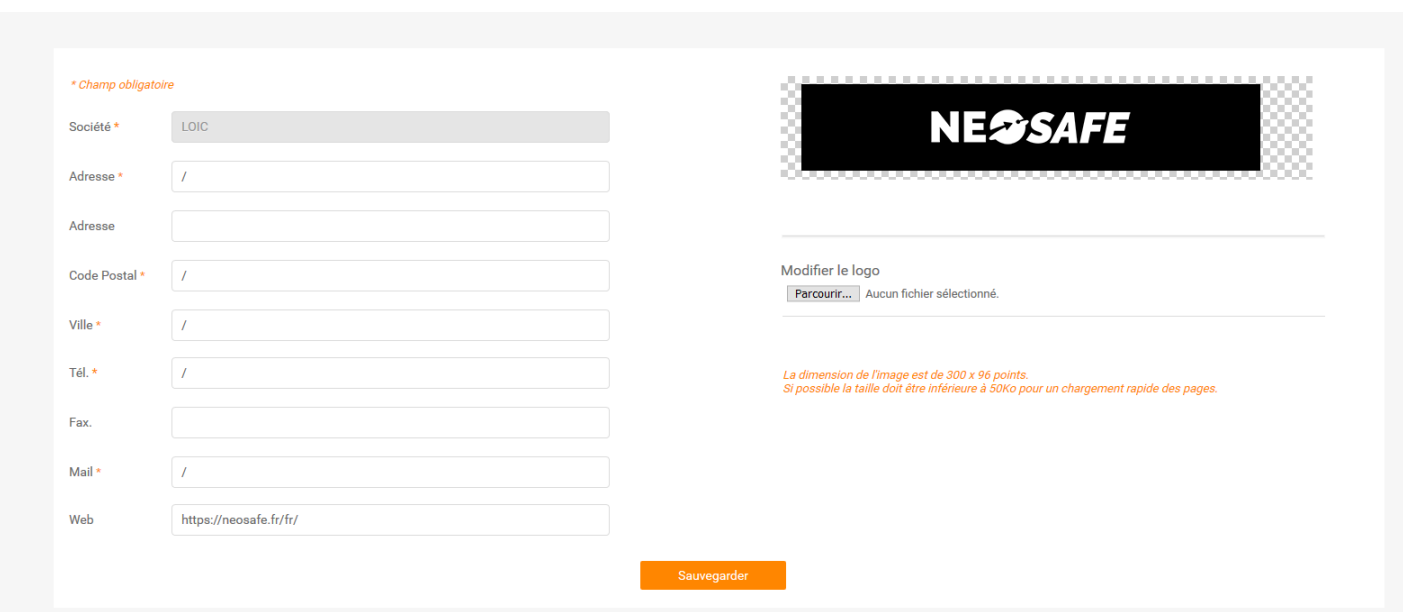

<span id="page-17-2"></span>*Illustration 15: Informations sur la société*

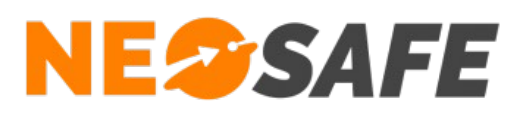

# <span id="page-18-0"></span>**Utilisateurs**

Cette rubrique permet la visualisation, l'ajout ou la modification des accès à l'interface d'administration. Le tableau affiché par défaut montre la liste de tous les utilisateurs existants sur le compte en indiquant le nom, le prénom, l'identifiant de la personne ainsi que son niveau d'accès. Un utilisateur peut être désactivé, ce qui signifie que les données le concernant sont conservées sur le système mais qu'il ne peut plus se connecter à l'interface d'administration.

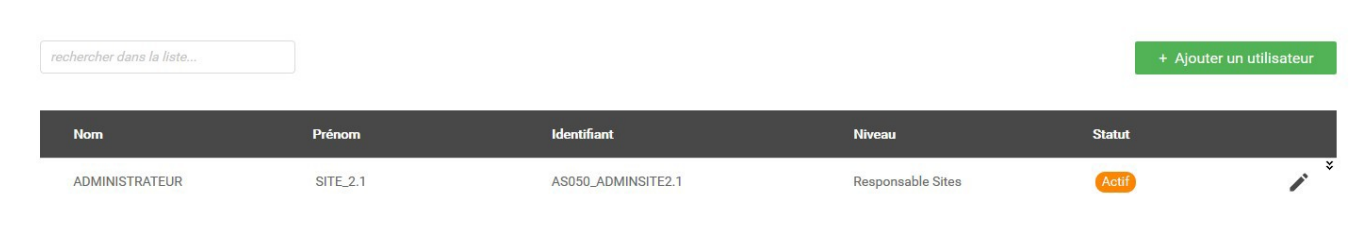

*Illustration 16: Gestion des identifiants web*

<span id="page-18-2"></span>Le bouton **Ajouter un utilisateur** fait apparaître une fenêtre pour saisir les données du nouvel utilisateur. De même, le bouton **Modifier** (icône de crayon sur la droite) autorise la modification des données pour un utilisateur existant.

<span id="page-18-1"></span>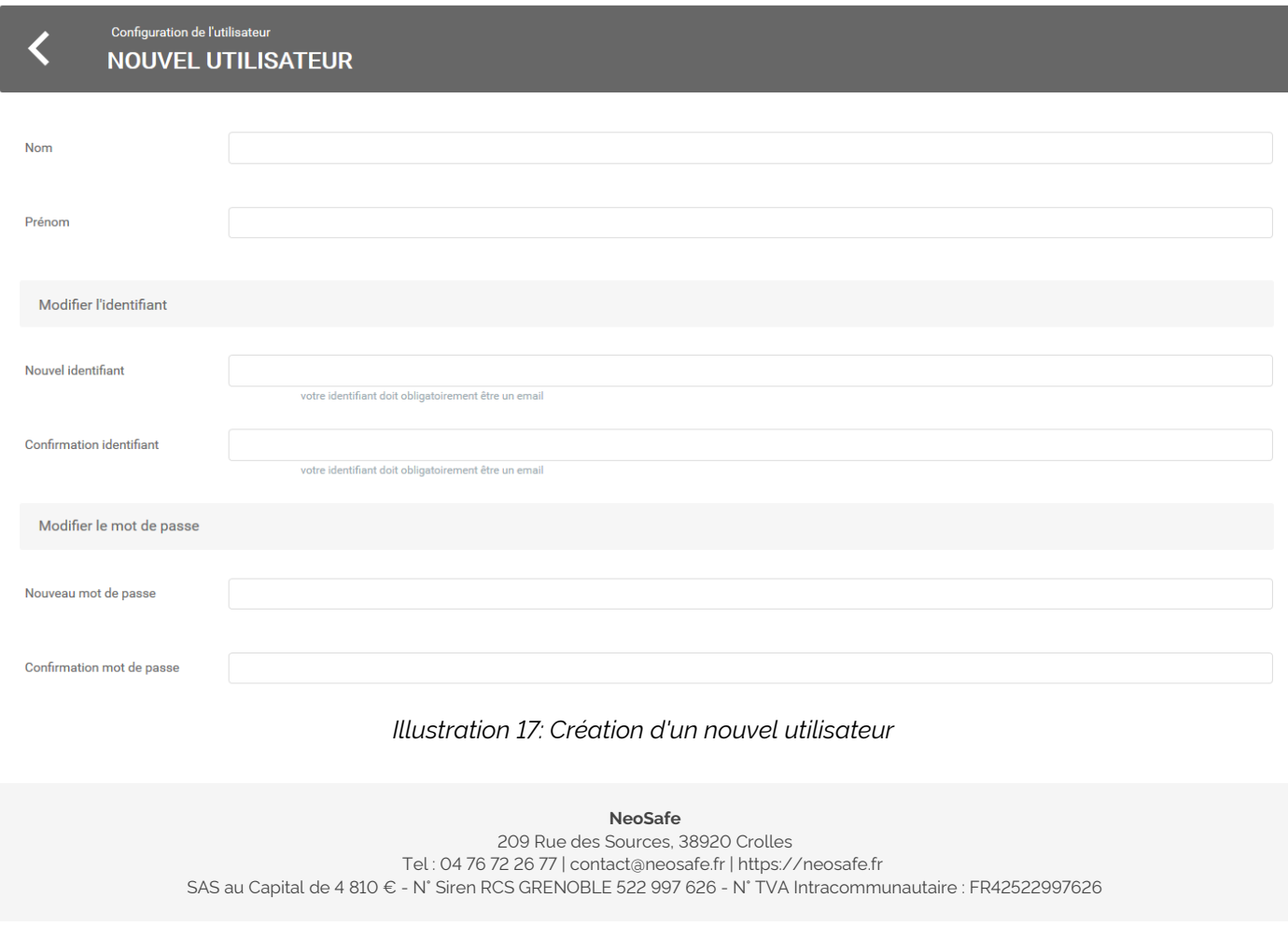

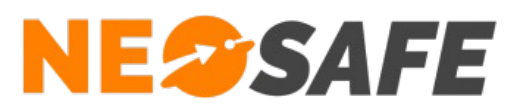

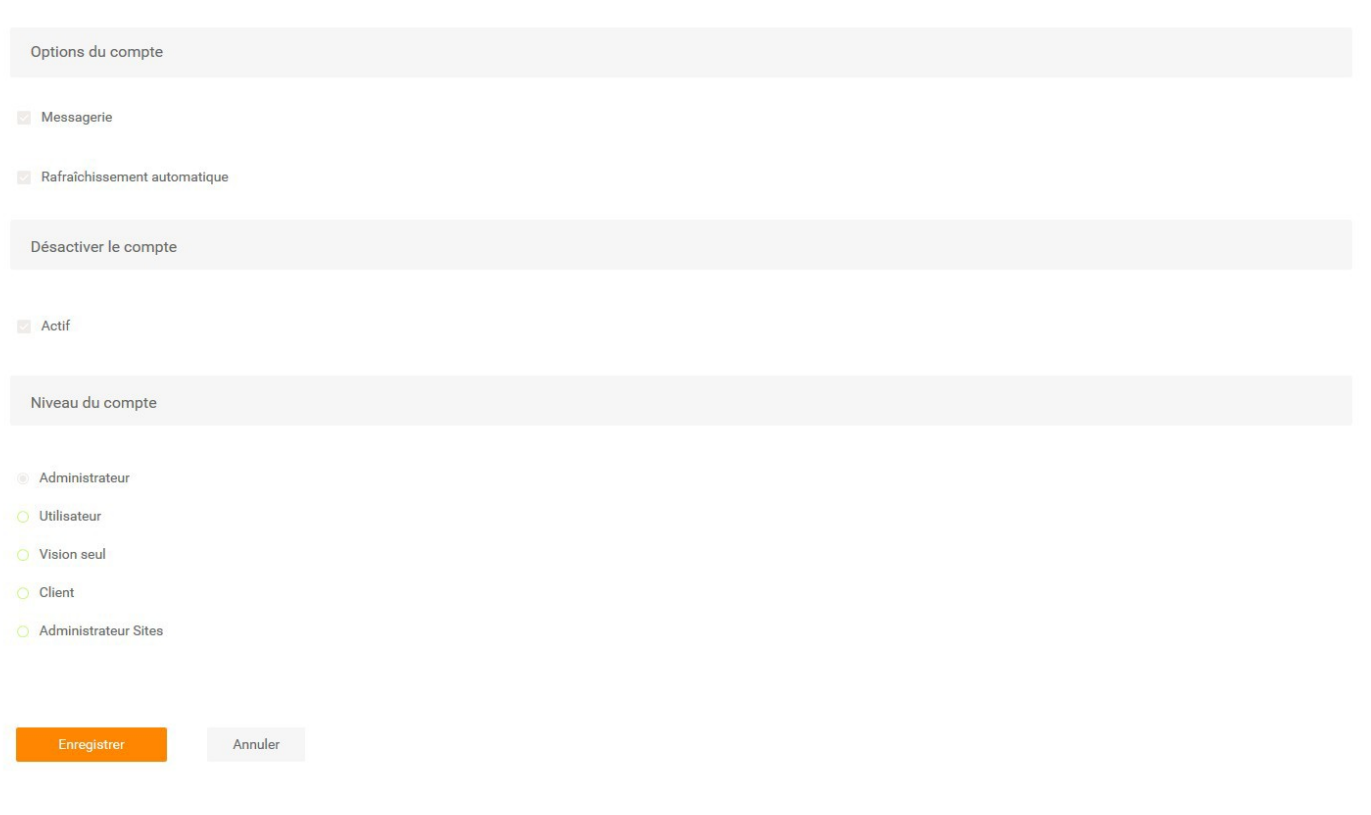

#### <span id="page-19-0"></span>*Illustration 18: Création d'un nouvel utilisateur (suite)*

L'identifiant doit comporter au moins 8 caractères et être une adresse mail. Cette adresse sera utilisée dans le cas d'une procédure de récupération de mot de passe. L'identifiant est unique sur nos serveurs. Si le système indique que l'identifiant existe déjà, il faut saisir un identifiant différent. Le mot de passe doit comporter au moins 8 caractères, avec au moins une majuscule, une minuscule et un chiffre.

L'option Messagerie permet d'avoir accès au système de messagerie avec notre service technique.

L'option Rafraîchissement permet d'avoir un rafraîchissement automatique des données toutes les minutes dans les écrans de visualisation.

Cinq niveaux d'accès sont possibles :

#### ➔ **Administrateur**

Accès à toutes les fonctionnalités de l'interface

#### ➔ **Utilisateur**

Accès aux rubriques Traçabilité et Tags Forms uniquement. Les autres liens ( Paramètres, etc...) ne sont plus accessibles

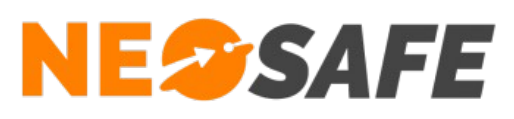

#### ➔ **Vision seule**

Accès à la rubrique Traçabilité uniquement

#### ➔ **Client**

Accès à l'historique de rondes, prises & fins de services et aux formulaires pour un ou plusieurs clients donnés. Lors de la sélection de ce niveau, un tableau apparaît avec le nom des clients créés dans le systèmes. La sélection des clients s'effectue en cochant les cases

#### ➔ **Administrateur Sites**

Accès à la rubrique Traçabilité et aux paramétrages des rondes, prises & fins de services et formulaires pour un ou plusieurs clients donnés. Lors de la sélection de ce niveau, un tableau apparaît avec le nom des clients créés dans le système. La sélection des clients s'effectue en cochant les cases

**NeoSafe**

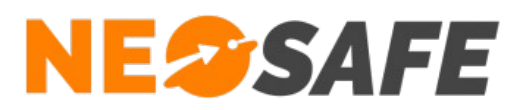

# <span id="page-21-0"></span>**Licences**

Cet onglet montre les licences associées au compte. Les produits disponibles sur chaque licence sont indiquées dans la colonne de droite.

|   | <b>PARAMÈTRES - LICENCES</b> |                                           |                                 |                 |                                                                                      |  |  |  |  |  |
|---|------------------------------|-------------------------------------------|---------------------------------|-----------------|--------------------------------------------------------------------------------------|--|--|--|--|--|
|   | <b>Modifier</b><br>Importer  | <b>Produits</b><br>Nombre de licences 36  |                                 |                 |                                                                                      |  |  |  |  |  |
|   | Licence                      | Nom du smartphone<br>$\sim$<br><b>TOB</b> | <b>Téléphone</b><br><b>IMEI</b> |                 | K<br><b>Produits</b>                                                                 |  |  |  |  |  |
|   | MA5000974                    | <b>Trekker X4</b>                         | +3348465456546                  | 359237100017818 | NeoProtect, Kiosk, NeoGuard, NeoForms, NeoCare                                       |  |  |  |  |  |
| ے | MA5004532                    | <b>XCover4S Loic</b>                      | +33633899840                    | 000000000055615 | NeoForms, NeoTalk, NeoCare, NeoProtect, NeoGuard, NeoBadge, Messenger, Indoor, Kiosk |  |  |  |  |  |
|   | MA5006809                    | PTI BBB                                   | +33663968575                    | 153224030688002 | NeoTalk, NeoProtect                                                                  |  |  |  |  |  |

<span id="page-21-2"></span>*Illustration 19: Gestion des licences*

1) Un appui sur le bouton **Modifier** ouvre la fenêtre de Modification d'une licence (illustration 51) pour éditer le numéro IMEI, le nom du smartphone et son numéro de téléphone (les trois champs du bas).

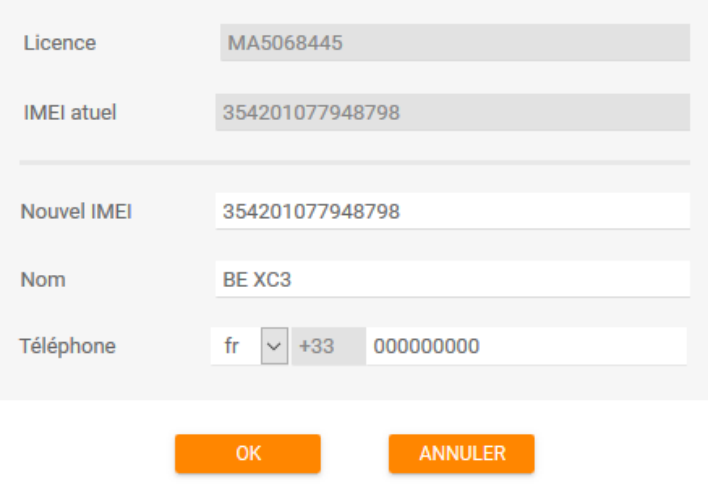

<span id="page-21-1"></span>*Illustration 20: Modification d'une licence*

Un appui sur le bouton **Importer** ouvre la fenêtre d'importation de licence via fichier .xlsx. Cette fonction permet de faire une association de masse de smartphones vers des licences NeoSafe.

L'objectif est de renseigner toutes les informations relatives aux smartphones dans le fichier .xlsx disponible, puis d'ajouter ce fichier grâce au bouton **Envoyer...**

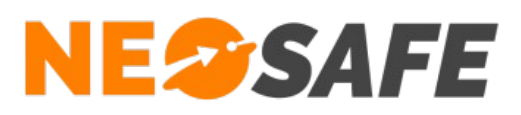

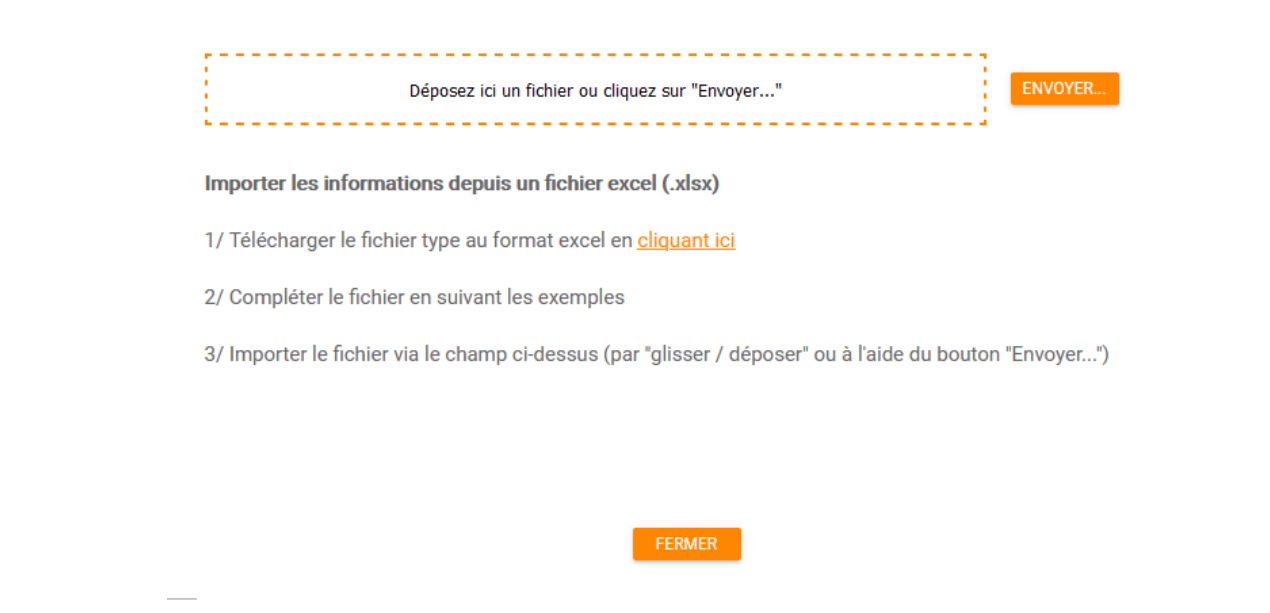

*Illustration 21: Fonction Import de licences*

Un appui sur le bouton **Produits** ouvre la fenêtre des produits associés à la licence sélectionnée (illustration 53). Il s'agit des identifiants uniques créés pour les smartphones Android 10. Le fait de dissocier un produit permet de réutiliser cette licence sur un autre smartphone.

<span id="page-22-1"></span>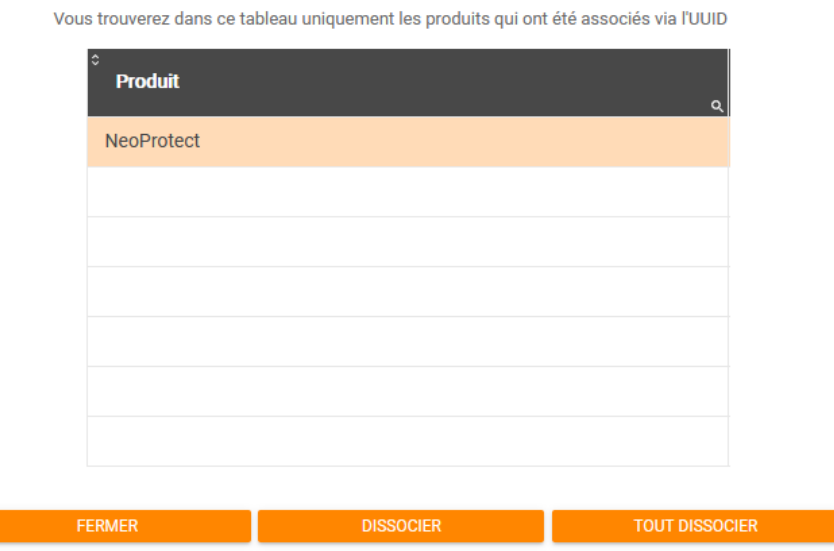

<span id="page-22-0"></span>*Illustration 22: Fonction Produits*

- 2) Affichage du nombre de licences affectées à ce compte
- 3) Tableau de visualisation des licences. Sélectionner une ligne pour pouvoir apporter des

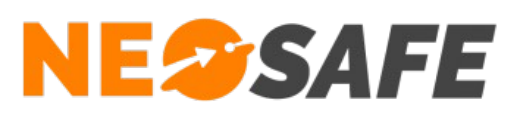

modifications.

Pour libérer une licence, il suffit d'effacer le numéro IMEI. Pour remplacer le smartphone par un autre, renseigner le nouvel IMEI. L'ancien smartphone ne pourra plus fonctionner avec l'application eSafeMe Pro.

Valider par le bouton **OK** pour prendre en compte les modifications.

Le numéro IMEI est toujours un numéro à quinze chiffres que l'on trouve sur la boîte du smartphone, sous la batterie à l'intérieur du smartphone ou dans le menu des paramètres à partir des versions 4.x.x d'Android. Il est également possible de l'afficher sur le smartphone en composant le **\*#06#** sur le clavier téléphonique.

# <span id="page-23-0"></span>**Formulaires**

Les utilisateurs ont la possibilité de renseigner des formulaires et de les envoyer sur le serveur avec l'application NeoForms. Le gabarit des informations est défini par l'administrateur.

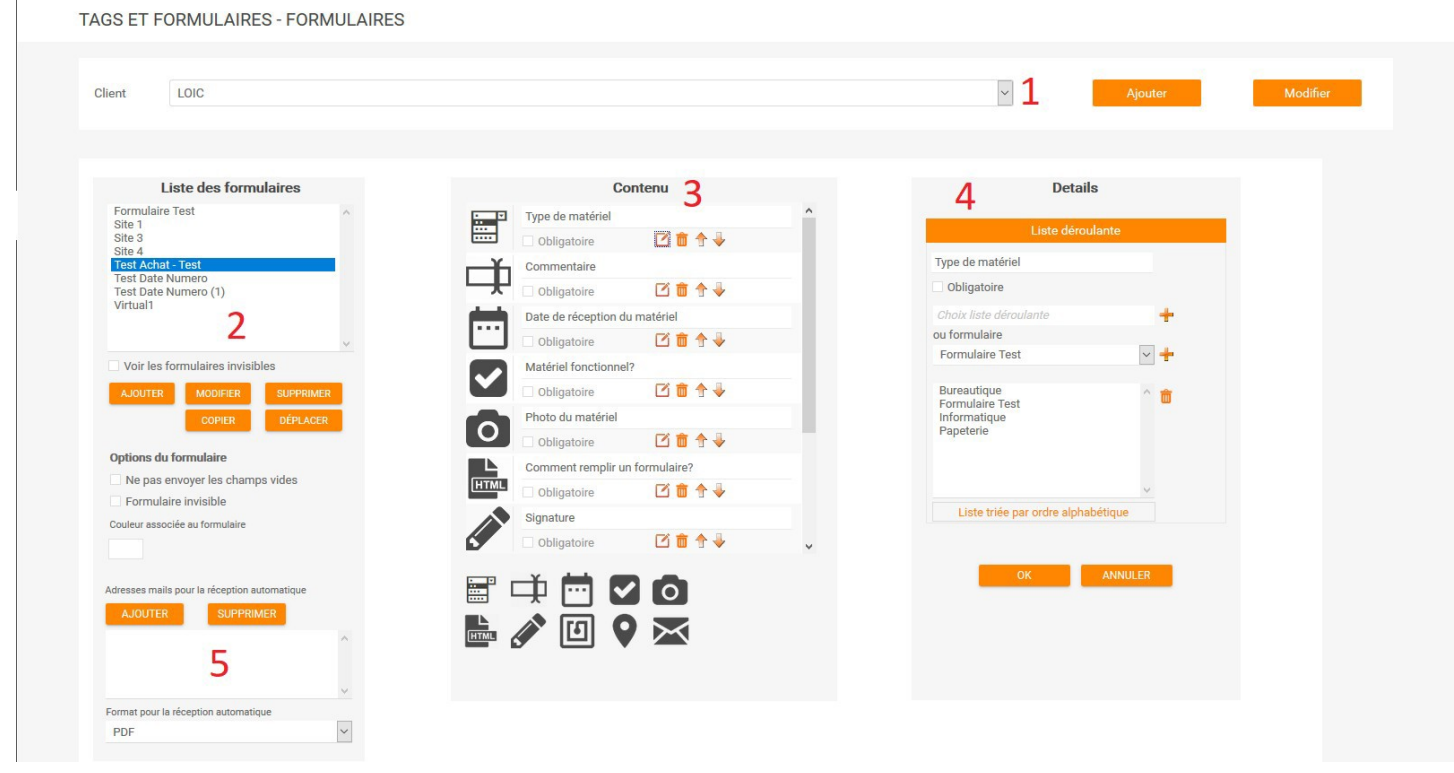

*Illustration 23: Gestion des formulaires*

- <span id="page-23-1"></span>1) Choix du client auquel est associé le formulaire
- 2) Liste des formulaires existants. Les boutons donnent accès aux fonctions suivantes :
	- **→** Ajouter un nouveau formulaire

# **NESSAFE**

Solutions pour la protection des personnes et applications métiers innovantes

- ➔ Modifier le nom d'un formulaire
- **→** Supprimer le formulaire sélectionné
- ➔ Définir les options du formulaire :
	- Ne pas envoyer les champs vides : si l'utilisateur ne renseigne pas certains champs, ceux-ci ne seront pas envoyés sur le serveur
	- Formulaire invisible : il s'agit d'un formulaire qui n'apparaît pas dans la liste de choix de l'utilisateur, mais qui peut être appelé dans une liste déroulante
- **→** Copier un formulaire
- **→** Déplacer un formulaire d'un client à un autre La case à cocher Voir les formulaires invisible donne la possibilité d'afficher les formulaires invisibles (uniquement)
- 3) Ce cadre montre les champs constituant le formulaire. Les fonctions d'ajout, de modification et de suppression sont située en bas du cadre et au niveau de chaque champs
	- $\rightarrow$   $\overline{a}$   $\overline{b}$   $\rightarrow$   $\bullet$  respectivement :
		- Entrer en mode édition du champ
		- Supprimer le champ
		- Déplacer le champ vers le haut du formulaire
		- Déplacer le champ vers le bas du formulaire

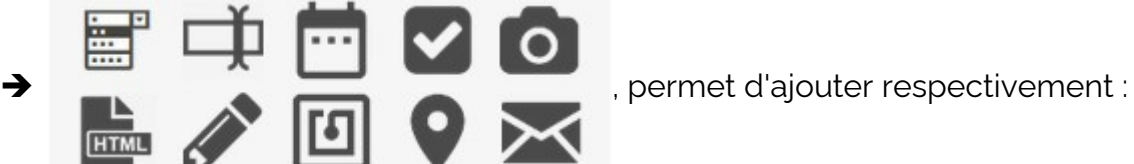

- Une liste déroulante
- Un champs texte
- Une date/heure
- Des cases à cocher ou des sélecteurs
- Des champs de photos
- Un champs d'informations/séparateurs (libellé)/e-tête/pied-de-page
- Une zone de dessin (signature par exemple)
- Une lecture de Tag NFC
- Une coordonnée GPS
- 4) Lorsqu'un champ est en édition, ce cadre affiche les différentes options associées. Apporter les modifications nécessaires et valider en appuyant sur OK
- 5) Lorsqu'un uilisateur renseigne et envoi un formulaire sur le serveur, il est possible de l'envoyer automatiquement sur des adresses mails. Ce cadre donne la possiblité d'en

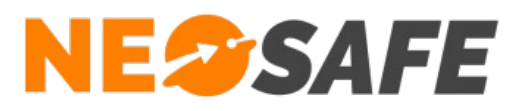

ajouter ou d'en supprimer

Une nouvelle interface est accessible via le lien en haut du cadre (2). Son ergonomie a été repensée pour faciliter la création, notamment avec la prise en charge de Drag & Drop. La visualisation des formulaires envoyés sur le serveur est également disponible.

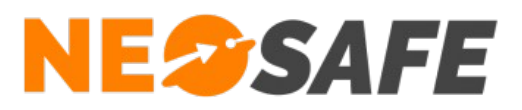

# <span id="page-26-0"></span>**Nous écrire**

Il est possible de contacter NeoSafe directement depuis l'interface d'administration en passant par le menu Nous écrire.

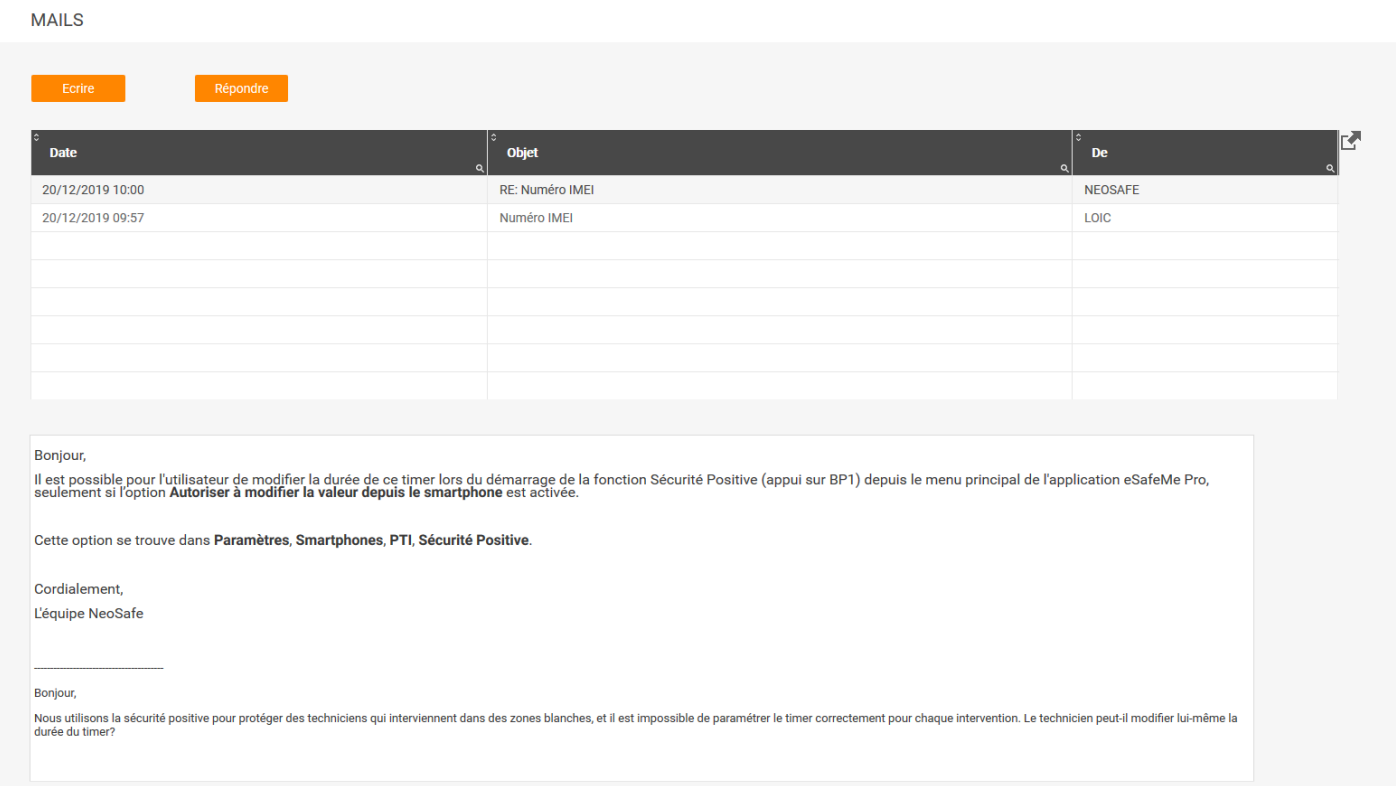

<span id="page-26-1"></span>*Illustration 24: Envoi d'une question technique à l'équipe NeoSafe*

La réponse de NeoSafe sera disponible à cet endroit et une notification sera visible tant que le nouveau message ne sera pas lu.

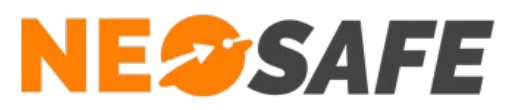

# <span id="page-27-2"></span>**Aide**

# <span id="page-27-1"></span>**FAQ**

La rubrique Foire Aux Questions regroupe les questions les plus fréquentes. Un champs de recherche dynamique est disponible. Si le sujet recherché n'est pas disponible, contacter NeoSafe.

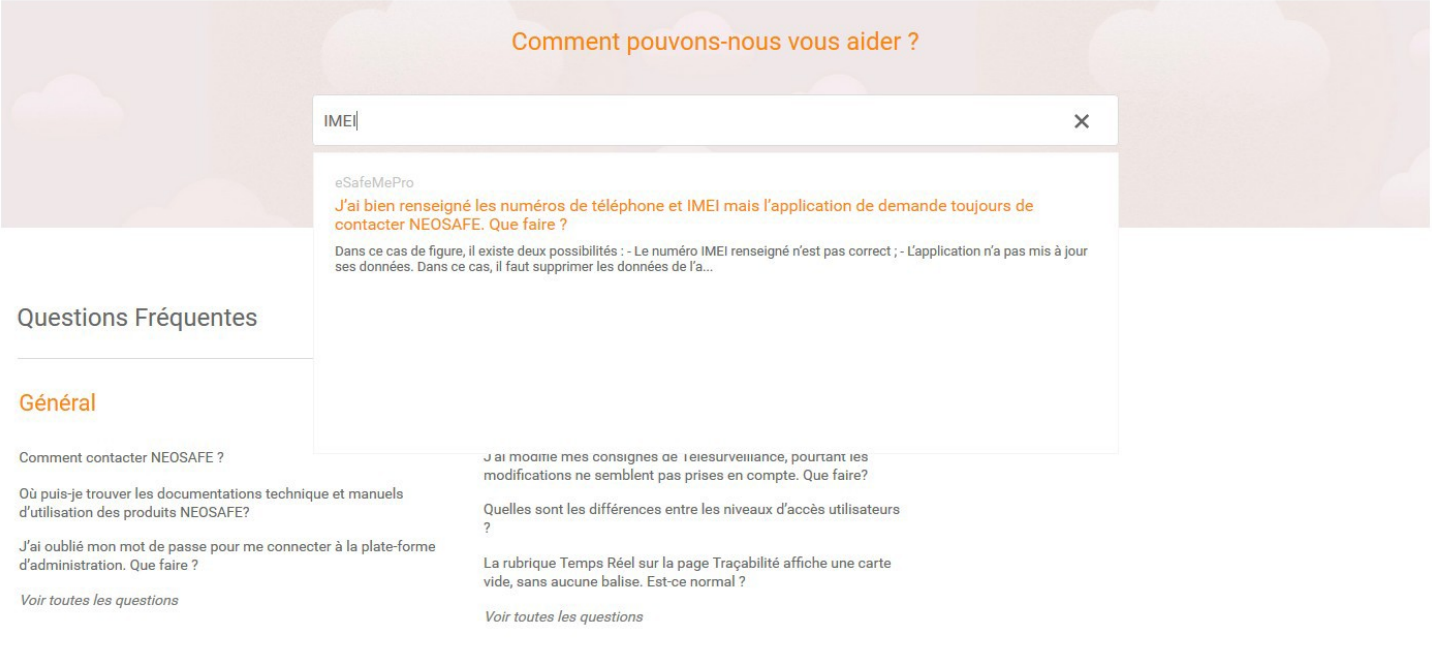

#### <span id="page-27-3"></span>*Illustration 25: Foire Aux Questions*

# <span id="page-27-0"></span>**Documentations**

Les documentations techniques relatives aux solutions NeoSafe sont regroupée dans ce menu.

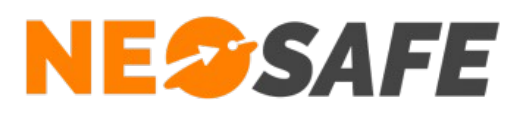

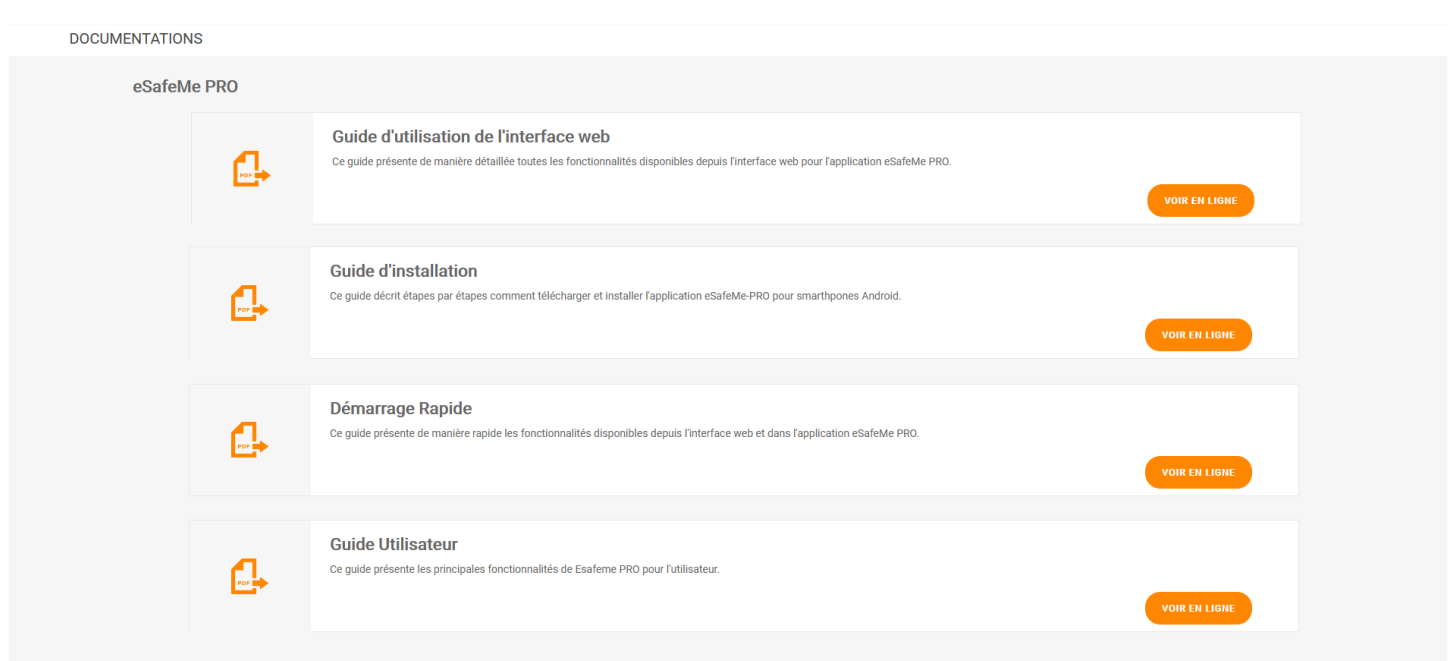

<span id="page-28-0"></span>*Illustration 26: Accès aux documentations techniques*

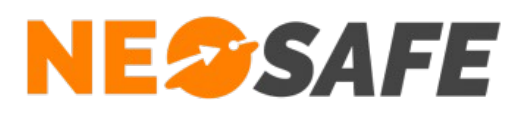

# <span id="page-29-1"></span>**Annexes**

# <span id="page-29-0"></span>**Liste des évènements gérés par le système**

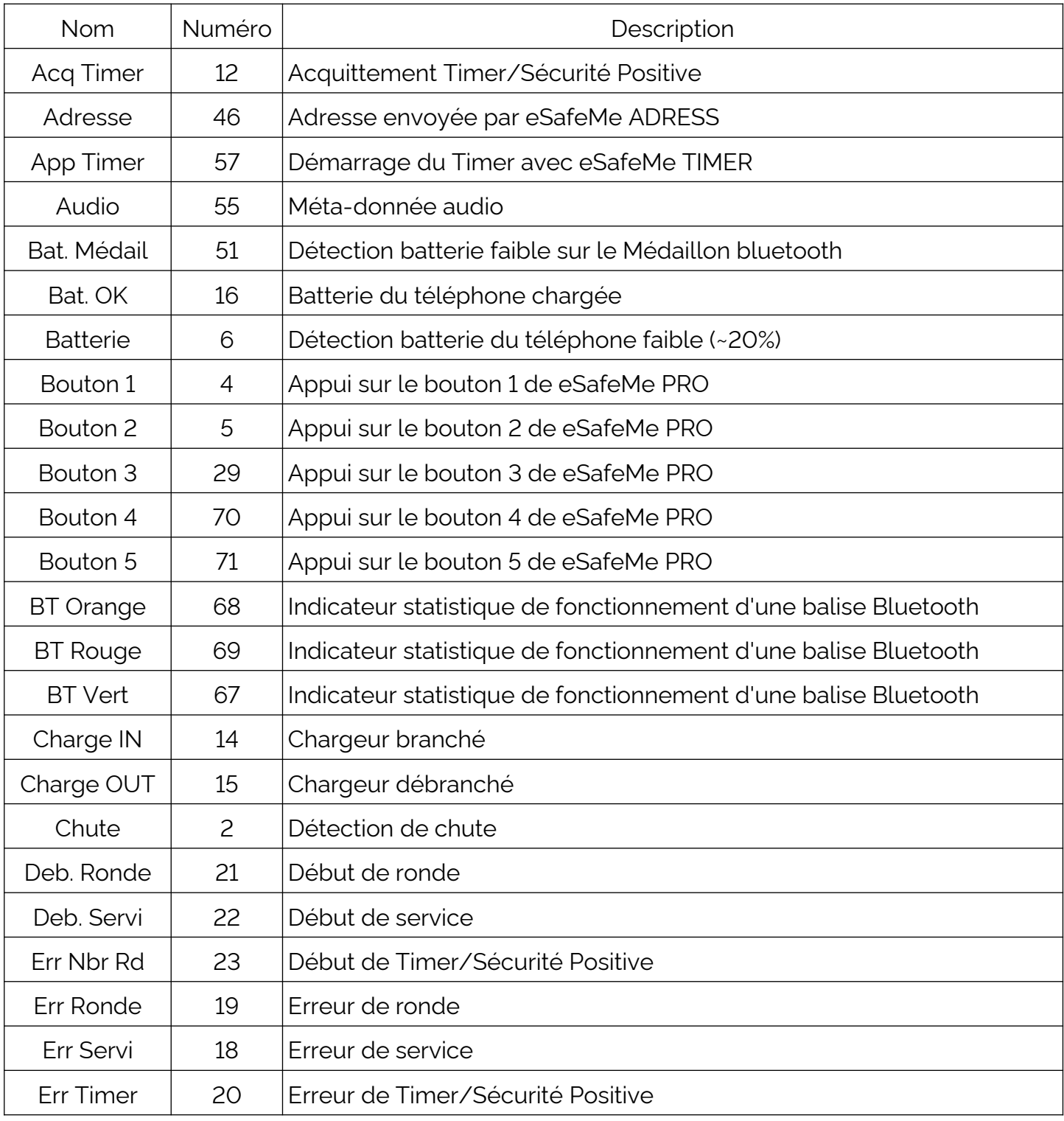

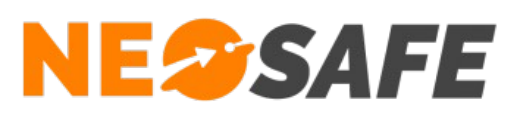

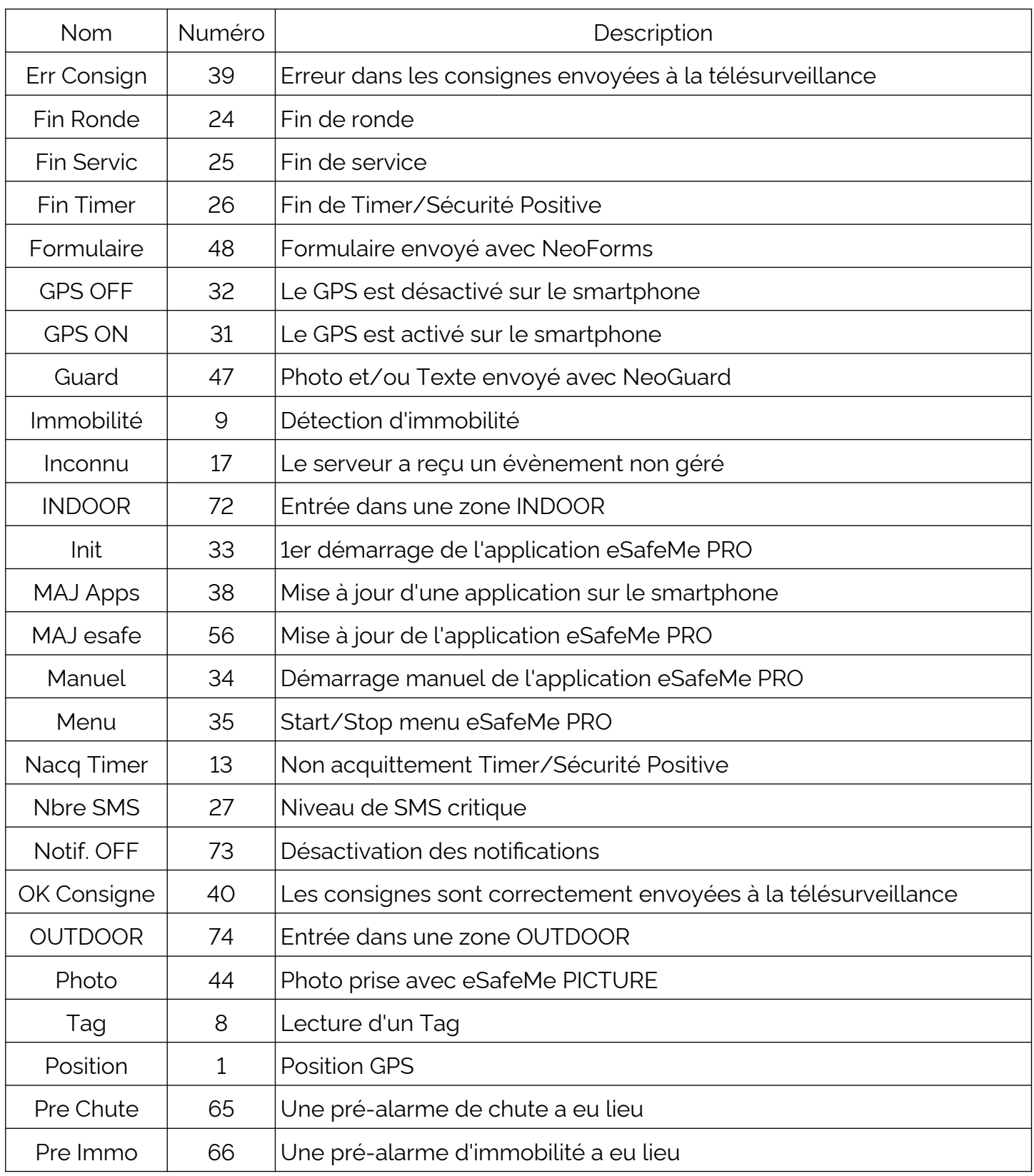

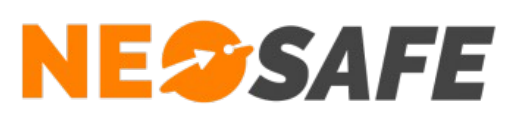

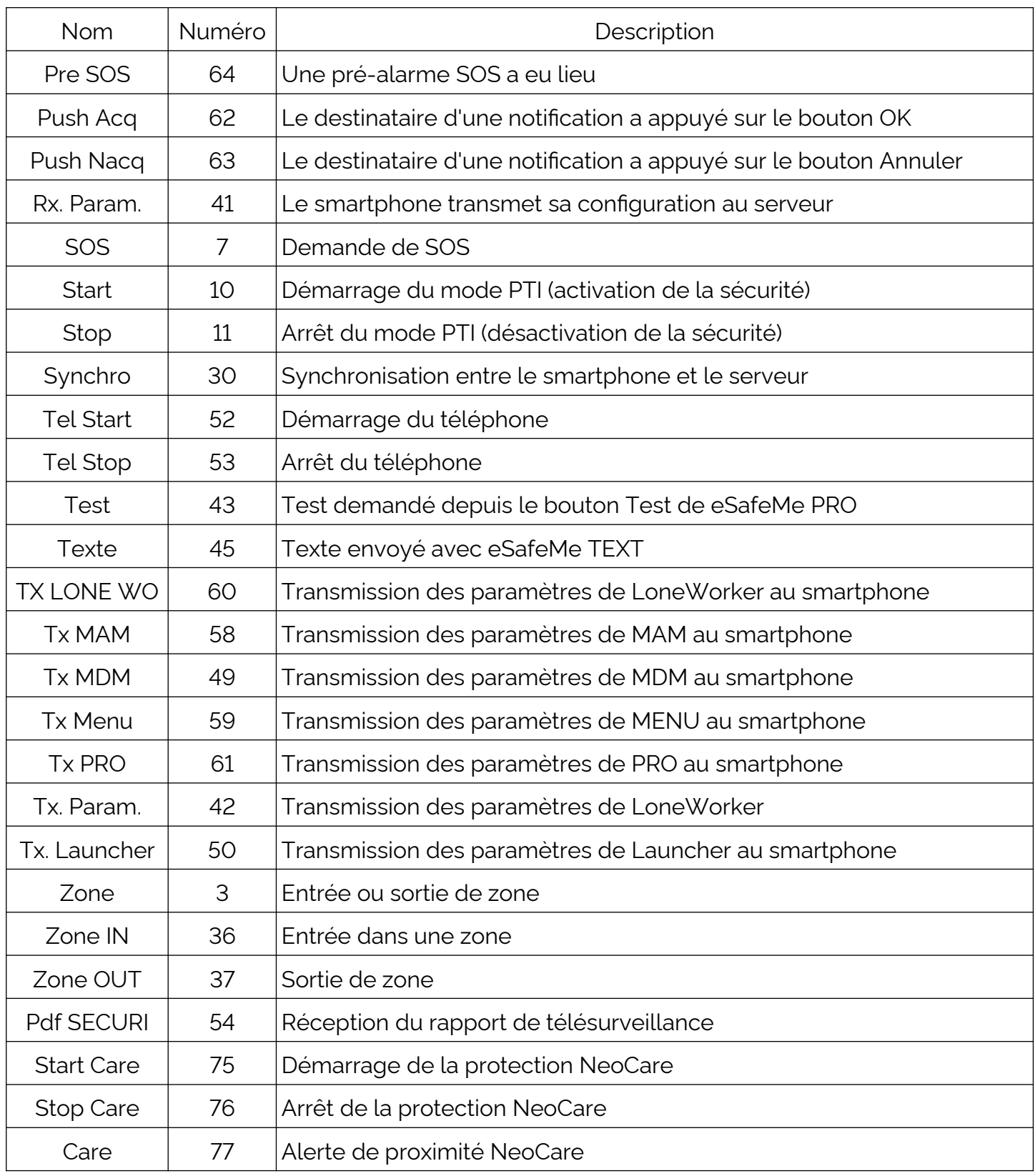

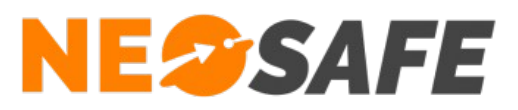

# **Index des illustrations**

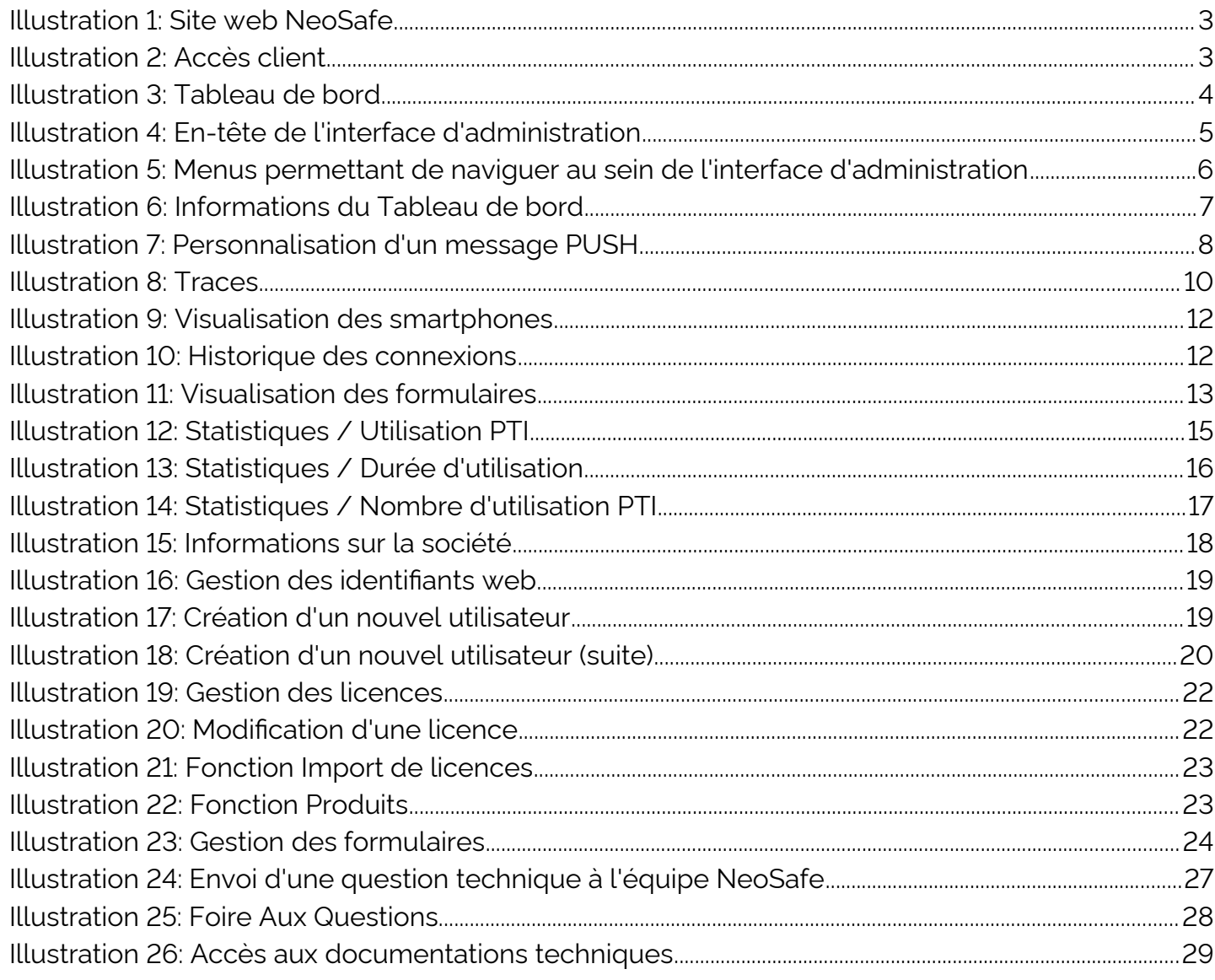